#### eu.daad.de

Bonn, 26.10.2023

Lisa Schülke NA DAAD EU02

# **Sprechstunde 26.10.2023**

Abschlussbericht 2021 KA131

Erasmus+ Enriching lives, opening minds.

**Hochschulsektor**

 $95,054$ 

 $7,511$ 

 $m$  mar  $B = 3p<sup>t</sup>$ 

> $#$   $m$ ay m jun  $\mathbb{Z}$  jul  $1206$  $M$ sep  $\mathbb{R}$  oct

> > $\equiv$  nov  $\triangle$  dec

> > > 124,500 125,000

123,000  $95,000$ 

154,200 110,000 89,000  $50,000$ 68,700 3,000

6

5

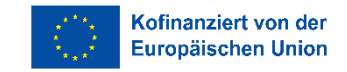

ᄉ

 $\boldsymbol{+}$ 

DAAD **NA** Nationale Agentur für Deutscher Akademischer Austauschdienst German Academic Exchange Servic Weltoffene Strukturen in der NA Daarnees in der NA Daarnees in der NA DAAD: Mobilität von Einzelpersonen Einzelp<br>Weltoffene Strukturen in der NA DAAD: Mobilität von Einzelpersonen Einzelpersonen in der NA DAAD: Mobilität v

Bundesministerium für Bildung<br>und Forschung

GEFÖRDERT VOM

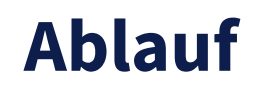

[Allgemeines/ Voraussetzungen](#page-2-0)

[Dateneingabe \(Mobilitäten und BIPs\)](#page-15-0) – häufige Fehlerquellen

**[Abschlussbericht](#page-36-0)** 

<span id="page-2-0"></span>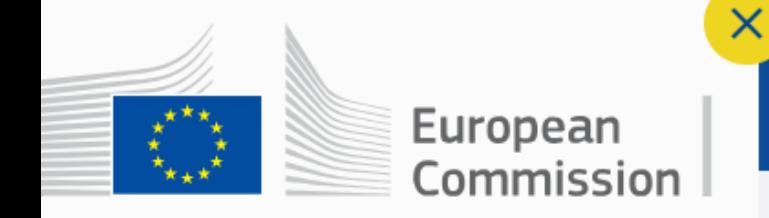

Home > Search for an Organisation

# **Search for an Organisation**

assigned an Organisation ID automatically. Plear

Organisation ID (you can use your existing

you can see the list of your registered

To submit an application, you will need an Organisatio European Solidarity Corps action managed by a Nation

Erasmus+ and European **Solidarity Corps** 

合 **HOME** 

 $\overline{\mathbb{H}}$ 

**ORGANISATIONS** 

**OPPORTUNITIES** 

**APPLICATIONS** 

⋋

 $\mathcal{P}$ 

 $\mathcal{E}$ 

**IS YOUR ORGANISA** 

The Erasn Educ

**Allgemeines/ Voraussetzungen**

⊠

网

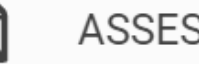

**ASSESSMENTS** 

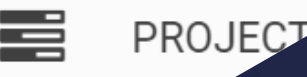

### **Project Management Reporting Tool (Beneficiary Module - BM) - Beneficiary Guide**

Die EU KOM stellt analog zum MT+ eine umfangreiche Dokumentation (inklusive Screenshots) für das Project Management Reporting Tool (Beneficiary Module - BM) im Beneficiary Guide zur Verfügung. Die Startseite erreichen Sie über folgende Website:

Beneficiary Guides - Project implementation phase - [Erasmus+ & European Solidarity](https://wikis.ec.europa.eu/display/NAITDOC/Beneficiary+Guides+-+Project+implementation+phase) Corps guides - EC [Public Wiki \(europa.eu\)](https://wikis.ec.europa.eu/display/NAITDOC/Beneficiary+Guides+-+Project+implementation+phase)

Die Screenshots in dieser Präsentation stellen den Stand vom 26.10.2023 dar. Wie auch im Beneficiary Guide mit untenstehendem Hinweis darauf hingewiesen wird, spiegeln die Abbildungen in dieser Präsentation nicht immer die neueste Implementierung wider. Die Dokumentation im Beneficiary Guide wird von der EU KOM jedoch fortlaufend aktualisiert.

> 10 The illustrations in the provided Wiki pages are for consultation purpose only and may not always reflect the latest implementation.

### **Beneficiary Module - Nützliche Links**

**E** eLearning videos

Learning videos for the Beneficiary module - [Erasmus+ & European Solidarity](https://wikis.ec.europa.eu/display/NAITDOC/eLearning+videos+for+the+Beneficiary+module) Corps guides - EC Public [Wiki \(europa.eu\)](https://wikis.ec.europa.eu/display/NAITDOC/eLearning+videos+for+the+Beneficiary+module)

Data Dictionary und Mobility Import-Export templates

[Data Dictionary and Mobility Import-Export templates](https://wikis.ec.europa.eu/display/NAITDOC/Data+Dictionary+and+Mobility+Import-Export+templates) - Erasmus+ & European Solidarity Corps guides - [EC Public Wiki \(europa.eu\)](https://wikis.ec.europa.eu/display/NAITDOC/Data+Dictionary+and+Mobility+Import-Export+templates)

■ Kürzlich aktualisierte Seiten im Beneficiary Guide

Newly added and updated wiki pages for Beneficiary module - [Erasmus+ & European Solidarity](https://wikis.ec.europa.eu/display/NAITDOC/Newly+added+and+updated+wiki+pages+for+Beneficiary+module) Corps guides - EC Public Wiki (europa.eu)

#### **Zugang zum BM über [Erasmus+ and European Solidarity Corps platform](https://webgate.ec.europa.eu/erasmus-esc/index/)**

Bitte nutzen Sie den Single Entry Plattform der EU KOM. Hier sind alle relevanten Seiten/ Tools/ Guides verlinkt:

[Erasmus+ and European](https://webgate.ec.europa.eu/erasmus-esc/home/) Solidarity Corps programmes [\(europa.eu\)](https://webgate.ec.europa.eu/erasmus-esc/home/)

Ausführliche Infos zu den einzelnen Abschnitten finden Sie hier:

How to use the Erasmus+ and European Solidarity Corps platform - [Erasmus+ & European Solidarity](https://wikis.ec.europa.eu/pages/viewpage.action?pageId=33530315) Corps guides - [EC Public Wiki \(europa.eu\)](https://wikis.ec.europa.eu/pages/viewpage.action?pageId=33530315)

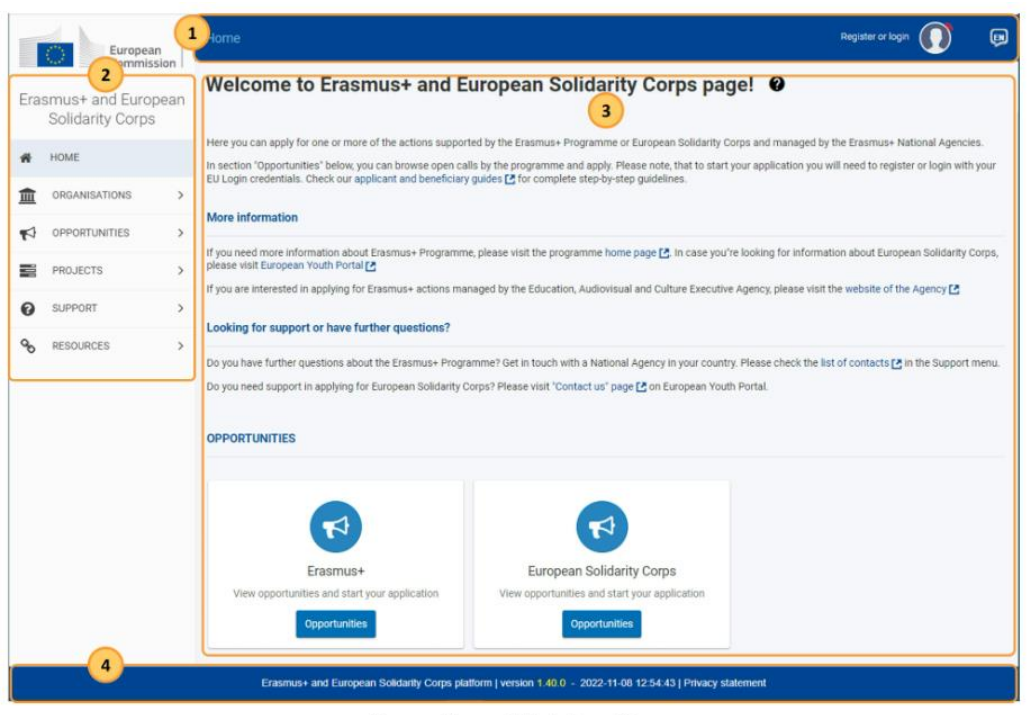

Erasmus and European Solidarity Corps platform

#### Erasmus+ and European Solidarity Corps platform - ORGANISATIONS

Unter ORGANISATIONS können Sie nach Partnerorgansationen suchen (1) oder eine Organisation anlegen (2). Die Stammdaten Ihrer Hochschule können Sie nur einsehen und bearbeiten (3), sofern Sie als *authorised user* für diese Organisation eingetragen sind.

Bitten denken Sie daran, bei Personalwechseln den *authorised user* im ORS ebenfalls zu ändern.

Ausführliche Anleitungen zum ORS finden Sie hier:

[How to search for organisations](https://wikis.ec.europa.eu/display/NAITDOC/How+to+search+for+organisations+in+the+Organisation+Registration+system) in the Organisation Registration system - [Erasmus+ & European Solidarity Corps guides -](https://wikis.ec.europa.eu/display/NAITDOC/How+to+search+for+organisations+in+the+Organisation+Registration+system) EC Public Wiki (europa.eu)

How to add the Organisation Contact and Authorised Users in the Organisation Registration system - [Erasmus+ & European Solidarity Corps](https://wikis.ec.europa.eu/display/NAITDOC/How+to+add+the+Organisation+Contact+and+Authorised+Users+in+the+Organisation+Registration+system) guides - [EC Public Wiki \(europa.eu\)](https://wikis.ec.europa.eu/display/NAITDOC/How+to+add+the+Organisation+Contact+and+Authorised+Users+in+the+Organisation+Registration+system)

Modify Organisation in the [Organisation Registration system](https://wikis.ec.europa.eu/display/NAITDOC/Modify+Organisation+in+the+Organisation+Registration+system) - Erasmus+ & European Solidarity Corps guides - [EC Public Wiki \(europa.eu\)](https://wikis.ec.europa.eu/display/NAITDOC/Modify+Organisation+in+the+Organisation+Registration+system)

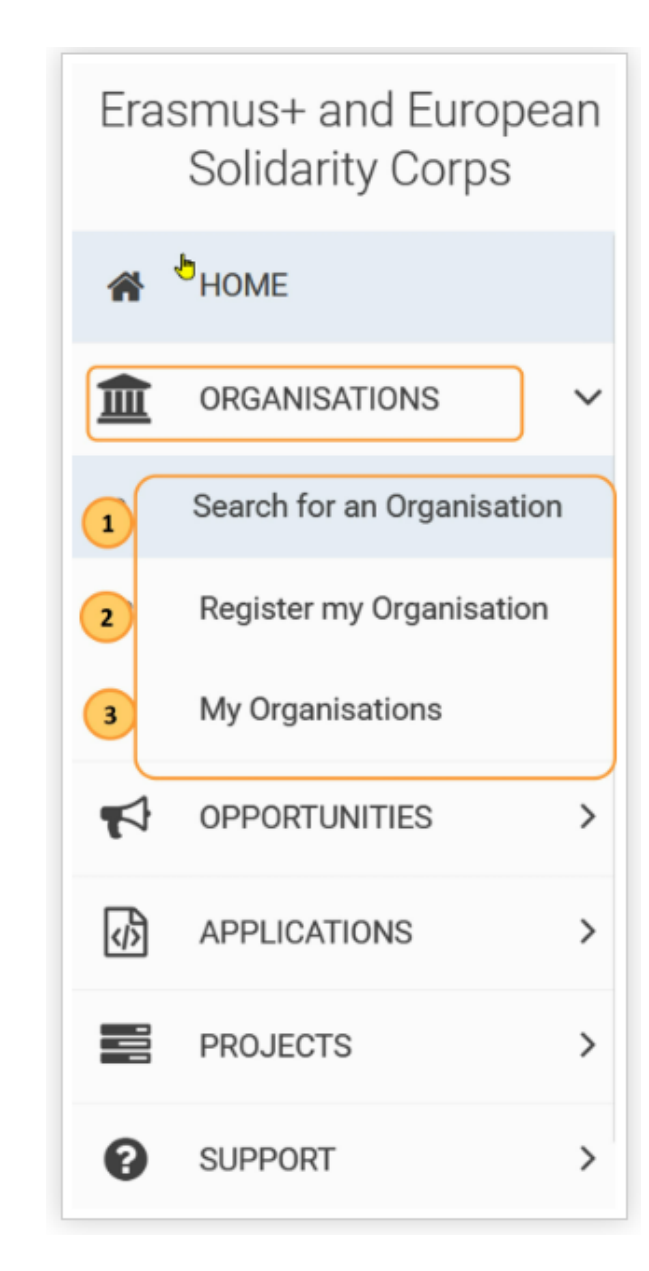

#### Erasmus+ and European Solidarity Corps platform - OPPORTUNITIES und APPLICATIONS

Unter OPPORTUNITIES sehen Sie alle offenen Ausschreibungen der dezentral verwalteten Förderlinien. Unter APPLICATIONS haben Sie Zugriff auf Ihre Projektanträge.

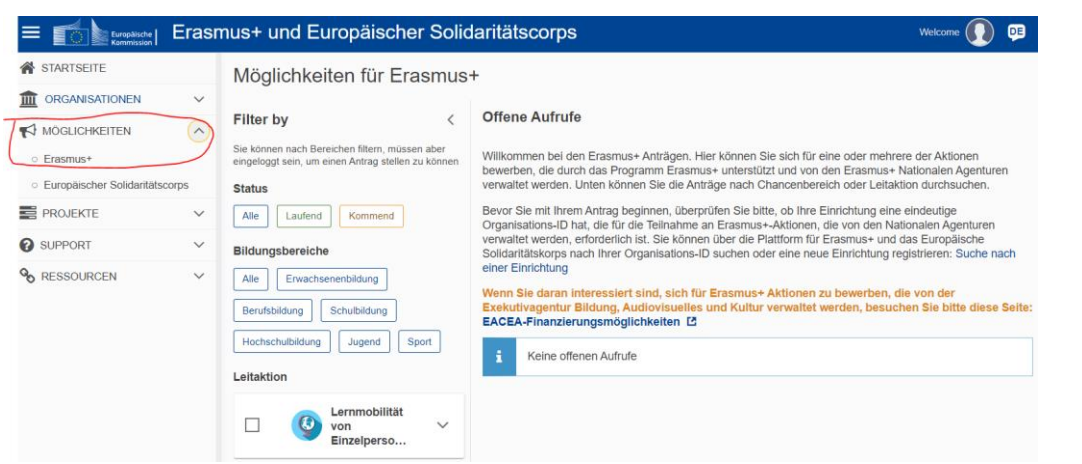

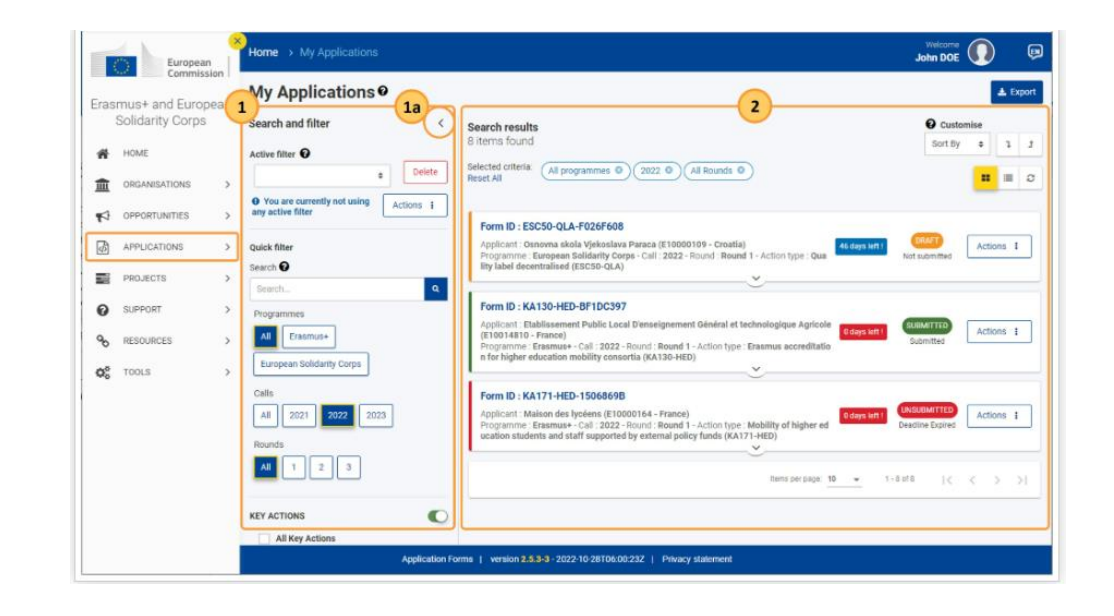

### Erasmus+ and European Solidarity Corps platform - SUPPORT und RESOURCES

Unter SUPPORT und RESOURCES sind relevante Websiten verlinkt, z.B.

- die Dokumentation der EU KOM zur Antragstellung ([Applicant](https://wikis.ec.europa.eu/display/NAITDOC/Applicant+Guides+-+Submission+phase) Guide)
- die Dokumentation der EU KOM zum ORS [\(Organisation Registration Guide](https://wikis.ec.europa.eu/display/NAITDOC/Organisation+Registration+Guide))
- die Dokumentation der EU KOM zum BM [\(Beneficiary](https://wikis.ec.europa.eu/display/NAITDOC/Beneficiary+Guides+-+Project+implementation+phase) Guide)
- eine Liste der [nationalen Agenturen](https://erasmus-plus.ec.europa.eu/contacts/national-agencies?facets__permanent%7Cfield_eac_topics=1964)
- **[Programm Guide](https://erasmus-plus.ec.europa.eu/erasmus-programme-guide)**
- Distance [calculator](https://erasmus-plus.ec.europa.eu/resources-and-tools/distance-calculator)
- …

### Erasmus+ and European Solidarity Corps platform - PROJECTS

Unter PROJECTS haben Sie Zugriff auf die laufenden Projekte Ihrer Hochschule im Beneficiary Module.

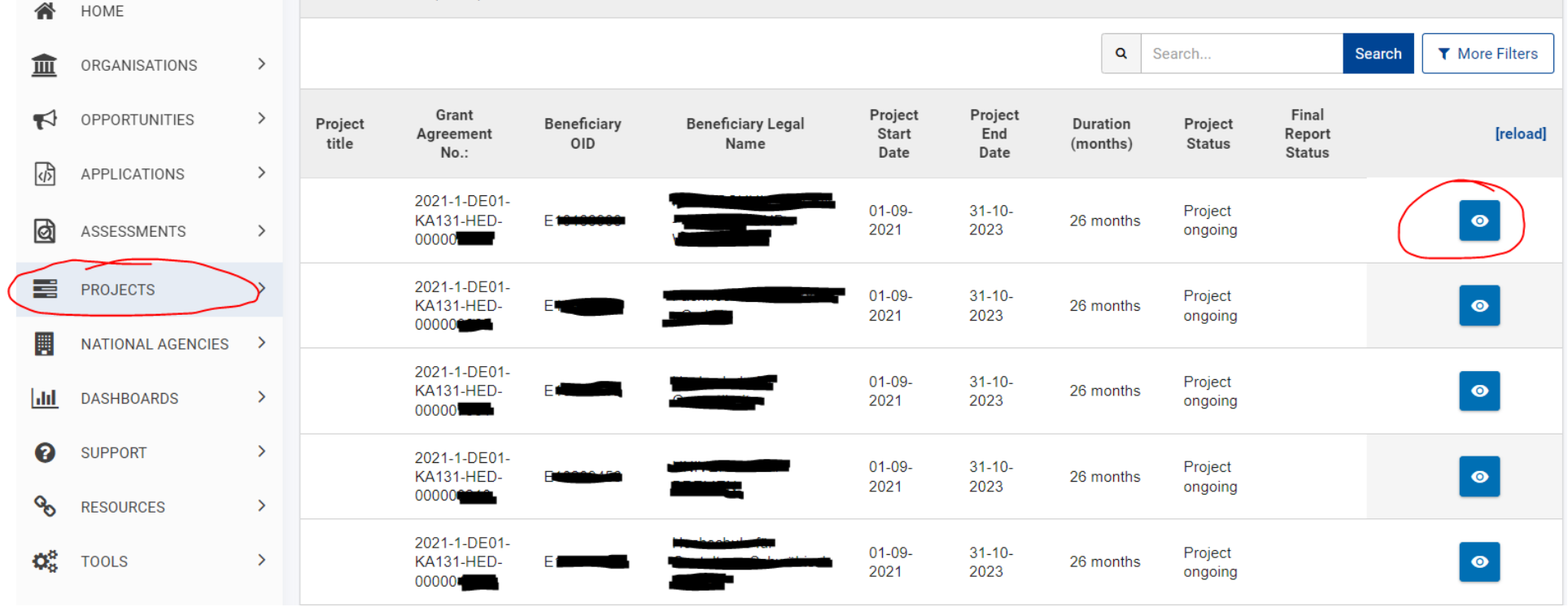

Bitte prüfen Sie zunächst, ob Sie Zugang zum Projekt haben. Es werden die Personen aus dem Projektantrag übernommen mit der dort angegebenen Emailadresse.

Häufige Fehlerquellen:

- Aufruf wurde noch nicht durch die EU KOM implementiert.
- Im Antrag wurde eine falsche Person als "*primary contact person*" eingetragen. Z.B. ist Max Mustermann ([mustermann@d\\_bonn99.dexxlk\)](mailto:mustermann@d_bonn99.dexxlk) Erasmuskoordinator der Hochschule. Im Antrag wurde jedoch die studentische Hilfskraft Jane Doe [\(doe@d\\_bonn99.dexxlk](mailto:doe@d_bonn99.dexxlk)) als "*primary contact person"* eingetragen.
- Im Projekt 2023 wurde fälschlicherweise die Funktionsmailadresse eingetragen anstatt wie bisher die persönliche Hochschuladresse, die auch mit dem EU-Login verknüpft ist. Z.B. wurde bisher für Max Mustermann [mustermann@d\\_bonn99.dexxlk](mailto:mustermann@d_bonn99.dexxlk) angegeben, im Antrag für Projekt 2023 jedoch plötzlich [erasmus@d\\_bonn99.dexxlk](mailto:erasmus@d_bonn99.dexxlk).

#### Zugang zum Projekt

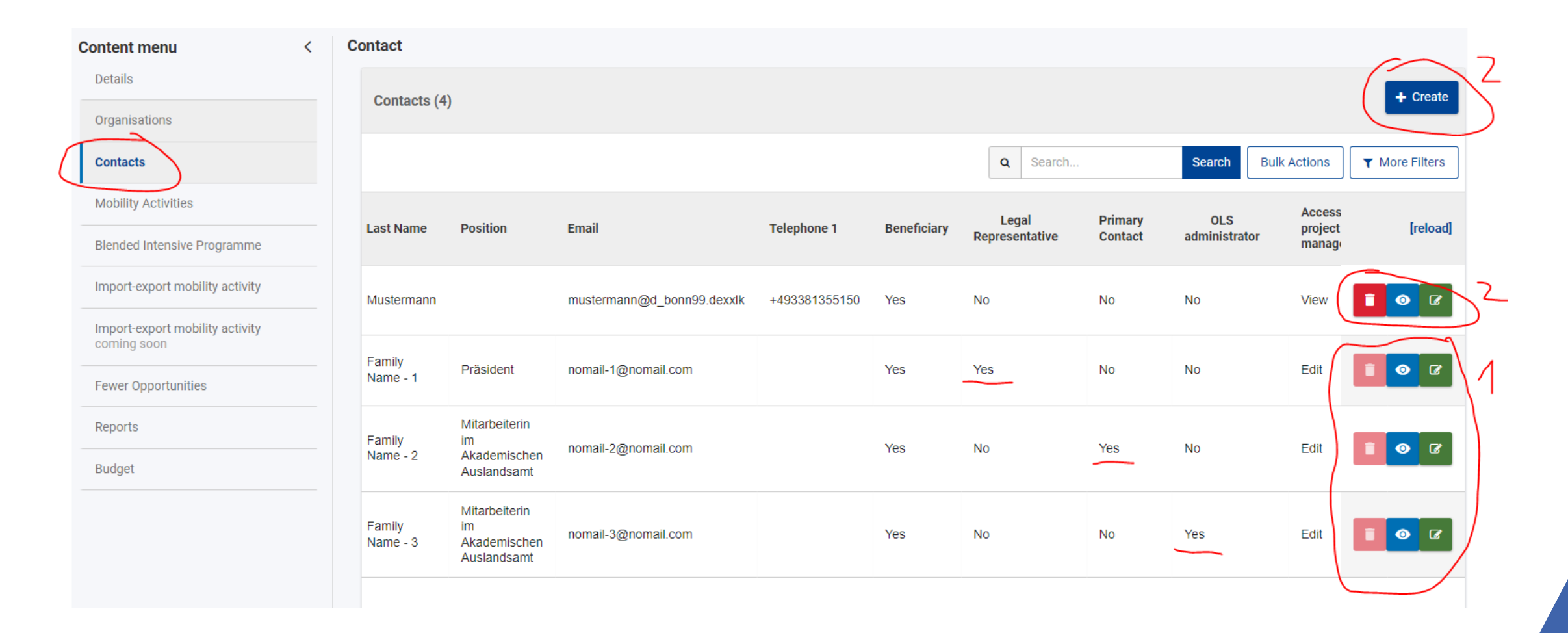

#### <span id="page-12-0"></span>Zugang zum Projekt

(1) Legal representative, primary contact person und OLS-administrator können durch den Projektträger im BM **nicht** bearbeitet werden. Diese Angaben werden aus dem Antrag übernommen und können nur seitens NA DAAD geändert werden. Wenn sich an Ihrer Hochschule Wechsel dieser Personen (oder der Vertretung der Erasmuskoordination) ergeben, senden Sie uns bitte eine Email mit der Änderungsmitteilung unter Angabe des Erasmuscodes an [erasmus](mailto:erasmus-mobilitaet@daad.de)[mobilitaet@daad.de](mailto:erasmus-mobilitaet@daad.de). Anschließend können wir die Änderung vornehmen. Die Formulare finden Sie [hier.](https://eu.daad.de/infos-fuer-hochschulen/projektdurchfuehrung/mobilitaet-mit-programmlaendern-ka103/dokumente-zur-projektdurchfuehrung/de/45908-aenderungen-der-daten-zur-finanzhilfevereinbarung/)

(2) Darüber hinaus können Sie weiteren Personen Zugriffsrechte (edit oder view) selbst gewähren. Eine entsprechende Anleitung finden Sie hier: Contacts in projects - [Erasmus+ & European Solidarity](https://wikis.ec.europa.eu/display/NAITDOC/Contacts+in+projects) Corps guides - EC Public Wiki (europa.eu)

#### Budgetübersicht

Bitte prüfen Sie zunächst, ob die Gesamtbewilligung (1), die Bewilligung der Aktivitätslinien (2) sowie die Bewilligung der BIPs (Anzahl und Personen) mit Ihrer letzten Bewilligung übereinstimmt.

Wenn Sie bereits Mobilitäten im BM eingepflegt haben, prüfen Sie auch das berichtete Budget (3) auf Plausibilität.

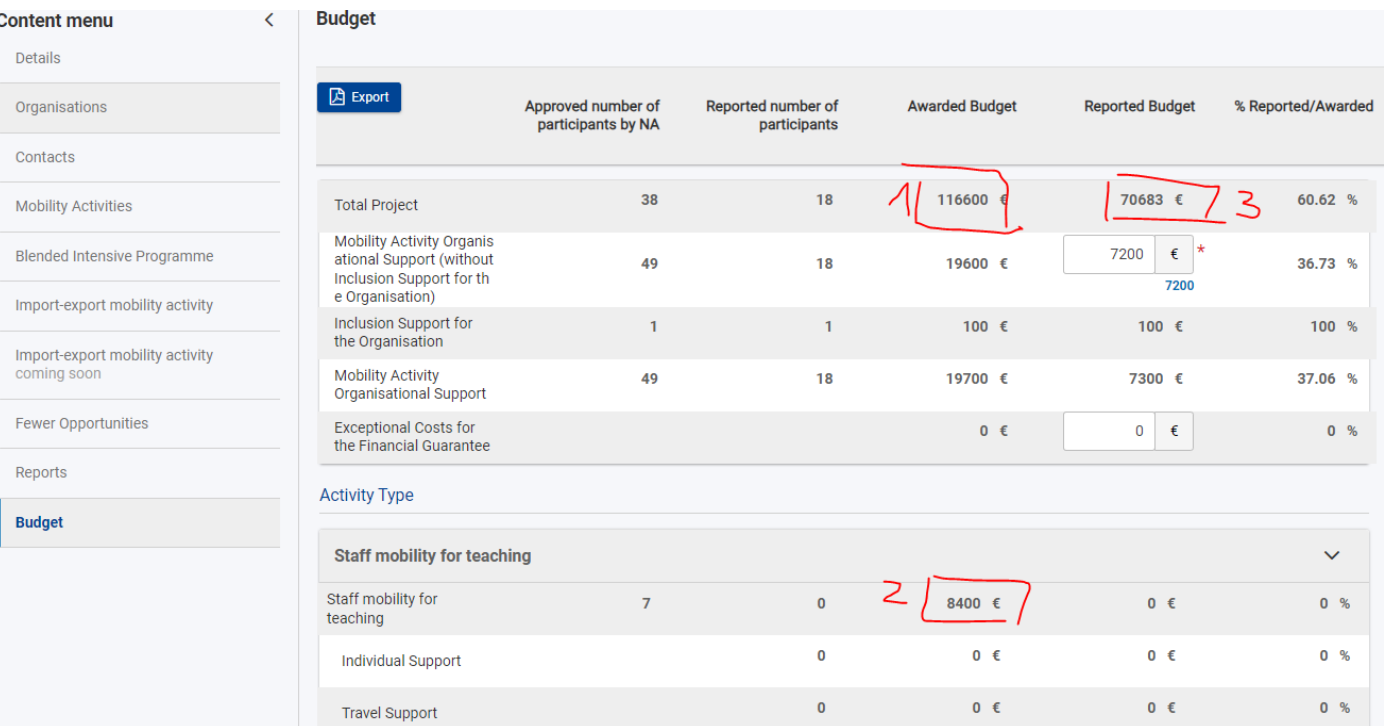

<span id="page-14-0"></span>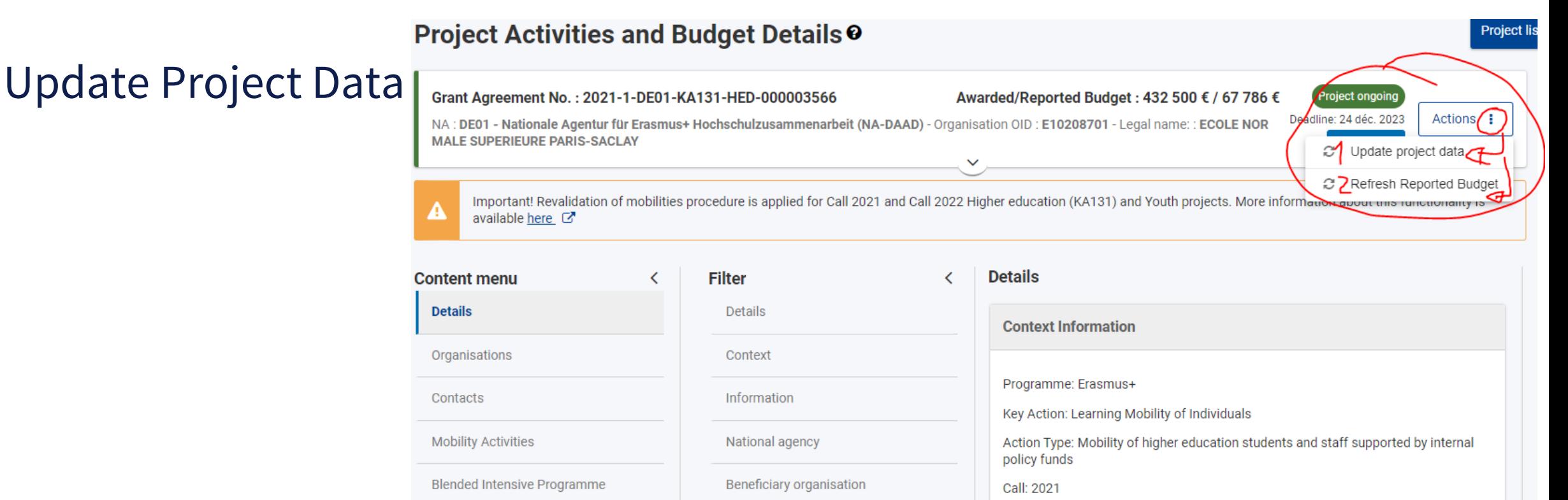

Leider werden noch nicht alle Änderungen automatisch übertragen. Über den Button "Update project data" (1) wurde als workaround ermöglicht, eine Aktualisierung des Projekts manuell anzustoßen. Dadurch werden die aktuellen Informationen aus der Projektdatenbank abgerufen, z.B. relevant nach einer Änderungsmitteilung zu Kontakten oder einer Budgetänderung nach einer MUV.

Mit "Refresh Reported Budget" (2) wird das berichtete Budget im Projekt aktualisiert. Sinnvoll z.B. nach Import oder Revalidierung von Mobilitäten.

# <span id="page-15-0"></span>**Dateneingabe**

Häufige Fehlerquellen

#### **BIPs einpflegen**

Der Reiter "*Blended Intensive Programme*" ist nur verfügbar, wenn auch BIPs bewilligt wurden. Im BM werden so viele BIPs voreingestellt, wie für das Projekt bewilligt wurden.

Hat das BIP stattgefunden, muss das BIP manuell von der **koordinierenden** Hochschule möglichst frühzeitig eingepflegt werden, damit die Partner ausreichend Zeit haben ihre entsendeten Teilnehmenden zu verknüpfen.

Hat das BIP nicht stattgefunden, brauchen Sie die BIP-Details nicht auszufüllen. Im Abschlussbericht ist zu begründen, warum das BIP nicht stattgefunden hat.

Ausführliche Anleitung: Blended [Intensive Programmes in KA131 Higher Education projects](https://wikis.ec.europa.eu/display/NAITDOC/Blended+Intensive+Programmes+in+KA131+Higher+Education+projects) - Erasmus+ & European Solidarity Corps guides - [EC Public Wiki \(europa.eu\)](https://wikis.ec.europa.eu/display/NAITDOC/Blended+Intensive+Programmes+in+KA131+Higher+Education+projects)

Häufige Fehlerquellen:

- Eigene Hochschule und deren Rolle bei BIP Partnership vergessen.
- Pflichtfeld bei BIP Details vergessen.
- Anfragende Hochschule ist nicht koordinierende Hochschule des BIP.

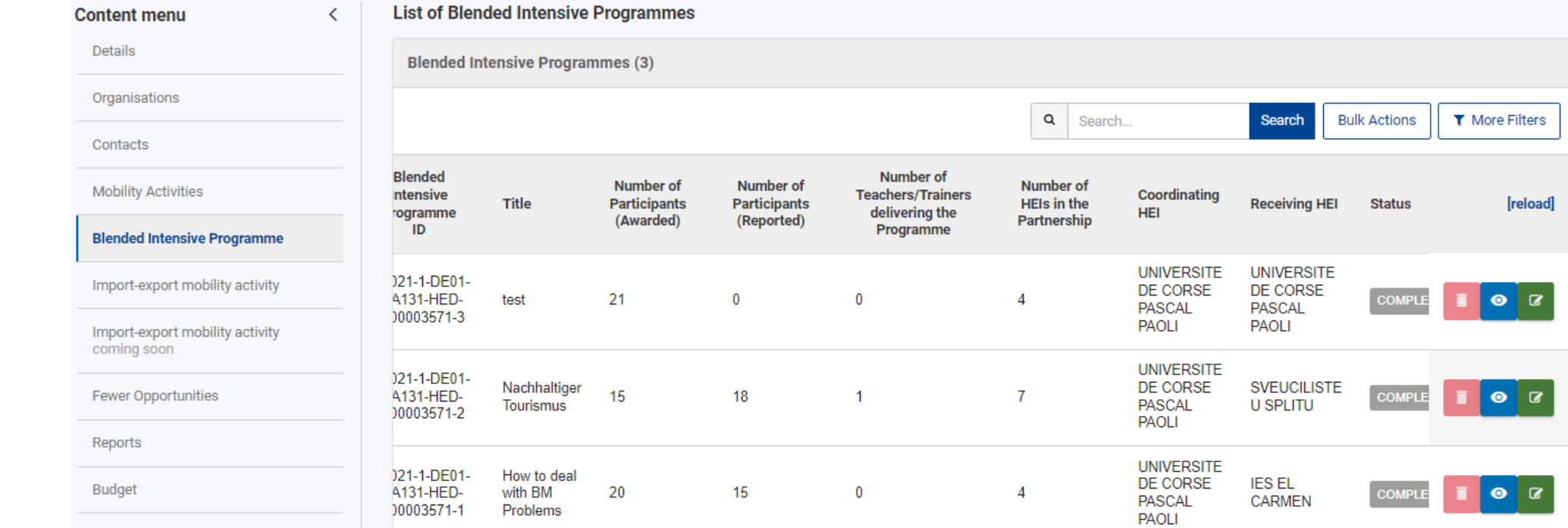

#### **List of Blended Intensive Programmes Content menu**  $\langle$

**BIP**

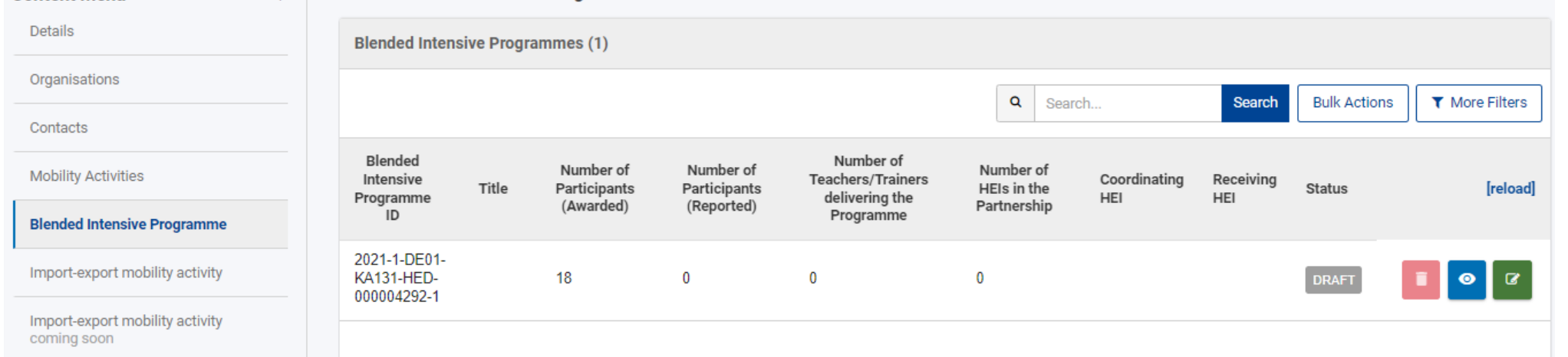

#### **Verknüpfung der Teilnehmenden mit BIP**

Wenn Ihre Hochschule Teilnehmende zu dem BIP entsendet, müssen Sie bei SMS Mobilitäten den Haken bei "*blended mobility activity*" und "*Blended Intensive programme*" setzen. Dann öffnet sich ein Feld, in dass Sie die BIP-ID des Partners eintragen müssen. Eine ausführliche Anleitung zum Anlegen einer Mobilität finden Sie hier: [Mobility activities in KA131 Higher Education projects -](https://wikis.ec.europa.eu/display/NAITDOC/Mobility+activities+in+KA131+Higher+Education+projects) Erasmus+ & [European Solidarity Corps guides -](https://wikis.ec.europa.eu/display/NAITDOC/Mobility+activities+in+KA131+Higher+Education+projects) EC Public Wiki (europa.eu) Die Verknüpfung einer Mobilität mit einem BIP wird im unteren Abschnitt der Seite unter *Link a mobility activity to a Blended intensive programme* erklärt.

Die EU KOM hat bestätigt, dass eine callübergeifende Förderung möglich ist. D.h. an einem BIP, dass im Call 2022 koordiniert wird, können Teilnehmende teilnehmen, die aus Call 2021, Call 2022 und Call 2023 gefördert werden. Wichtig ist, dass die physische (und virtuelle) Phase des BIPs innerhalb der jeweiligen Projektlaufzeit liegt. Dies wurde auch so implementiert.

### **Verknüpfung der Teilnehmenden mit BIP - Häufige Fehler**

Die koordinierende Hochschule hat das BIP nicht vollständig angelegt.

#### **Der Zeitraum der physischen Phase der Mobilität stimmt nicht exakt mit dem Zeitraum der physischen Phase in den BIP-Details überein**.

Ihre Hochschule wurde nicht als *Partner* und *sending organisation* bei *Blended intensive programmes Partnerships* von der koordinierenden Hochschule angelegt.

Die aufnehmende Hochschule ist noch nicht im Reiter "*Organisations*" angelegt.

Sollte Ihre Hochschule in der Rolle der aufnehmenden Hochschule am BIP teilnehmen, ohne zugleich koordinierende Hochschule zu sein, müssen Sie im BM nichts eintragen. Das BIP muss von der koordinierenden Hochschule im BM angelegt werden. Die einzelnen entsendeten Mobilitäten müssen von der entsprechenden entsendenden Hochschule ins BM eingepflegt werden.

#### **Mobilitäten einpflegen - manuell**

Ausführliche Anleitung zum manuellen Anlegen von Mobilitäten:

[Mobility activities in KA131 Higher Education projects -](https://wikis.ec.europa.eu/display/NAITDOC/Mobility+activities+in+KA131+Higher+Education+projects) Erasmus+ & European Solidarity Corps guides - [EC Public Wiki \(europa.eu\)](https://wikis.ec.europa.eu/display/NAITDOC/Mobility+activities+in+KA131+Higher+Education+projects)

Mobility activities in KA171-HED projects - [Erasmus+ & European Solidarity](https://wikis.ec.europa.eu/display/NAITDOC/Mobility+activities+in+KA171-HED+projects) Corps guides - EC Public [Wiki \(europa.eu\)](https://wikis.ec.europa.eu/display/NAITDOC/Mobility+activities+in+KA171-HED+projects)

#### **Mobilitäten einpflegen - Import**

[Data Dictionary and Mobility Import-Export templates](https://wikis.ec.europa.eu/display/NAITDOC/Data+Dictionary+and+Mobility+Import-Export+templates) - Erasmus+ & European Solidarity Corps guides - [EC Public Wiki \(europa.eu\)](https://wikis.ec.europa.eu/display/NAITDOC/Data+Dictionary+and+Mobility+Import-Export+templates)

Manage mobility activity export and import - [Erasmus+ & European Solidarity](https://wikis.ec.europa.eu/display/NAITDOC/Manage+mobility+activity+export+and+import) Corps guides - EC Public [Wiki \(europa.eu\)](https://wikis.ec.europa.eu/display/NAITDOC/Manage+mobility+activity+export+and+import)

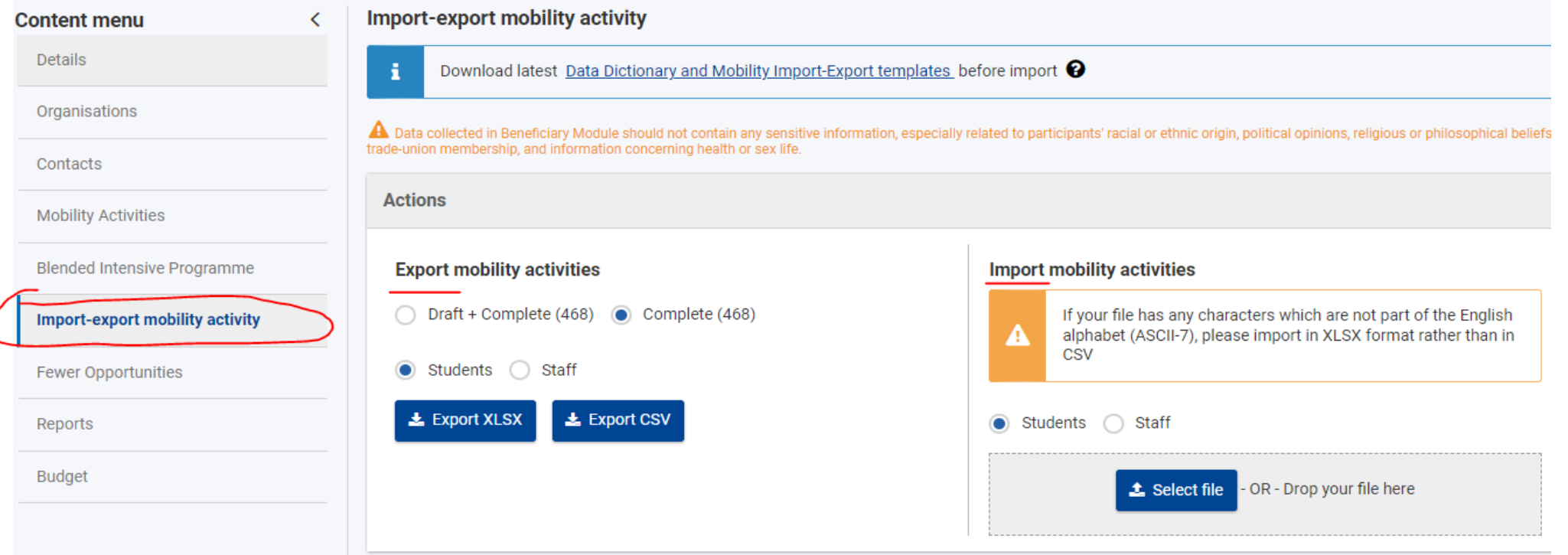

#### **Häufige Fehler – Organisation nicht angelegt**

Erst die Organisationen im Reiter "*Organisations*" anlegen, dann die Mobilitäten.

Das manuelle Anlegen einer Organisation geht am einfachsten mit der **OID**. Diese beim Partner erfragen und mit abspeichern oder die [Organisation im ORS suchen](https://wikis.ec.europa.eu/display/NAITDOC/How+to+search+for+organisations+in+the+Organisation+Registration+system). Durch die Eintragung der OID werden die anderen Informationen zur Organisation automatisch übernommen.

[Ausführliche Anleitung zum Anlegen von Organisationen: Organisations](https://wikis.ec.europa.eu/display/NAITDOC/Organisations+in+projects) in projects - Erasmus+ & European Solidarity Corps guides - [EC Public Wiki \(europa.eu\)](https://wikis.ec.europa.eu/display/NAITDOC/Organisations+in+projects)

#### $\Phi$  Important

Do not confuse the OID and the Organisation ID. The OID is the unique identifier obtained when registering the organisation in the Organisation Registration system. The Organisation ID is a unique identifier for the organisation in the project.

See the page Organisation ID and OID in projects for detailed information.

#### [Organisation ID and OID in projects](https://wikis.ec.europa.eu/display/NAITDOC/Organisation+ID+and+OID+in+projects) - Erasmus+ & European Solidarity Corps guides - EC Public Wiki [\(europa.eu\)](https://wikis.ec.europa.eu/display/NAITDOC/Organisation+ID+and+OID+in+projects)

## **Organisationen importieren**

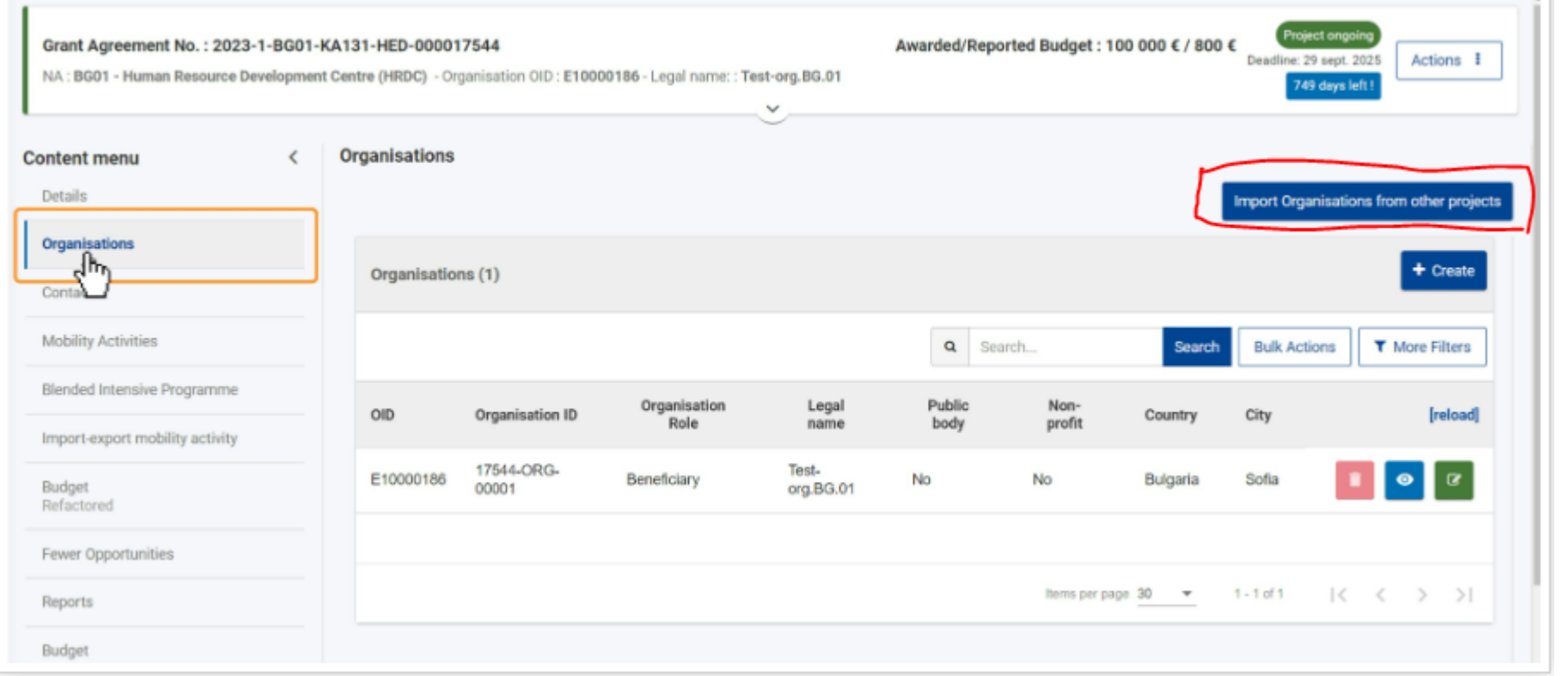

Ein Kopieren der Organisationen aus dem MT+ ins BM ist nicht möglich.

Die Option, Organisationen von einem Projekt im BM in ein anderes Projekt im BM zu kopieren, wurde implementiert.

[Eine ausführliche Anleitung finden Sie hier: Import organisations](https://wikis.ec.europa.eu/display/NAITDOC/Import+organisations+from+other+project+in+KA131+projects) from other project in KA131 projects -[Erasmus+ & European Solidarity](https://wikis.ec.europa.eu/display/NAITDOC/Import+organisations+from+other+project+in+KA131+projects) Corps guides - EC Public Wiki (europa.eu)

### **Änderung zu MT+ für Tageberechnung Februar**

Berechnung im Beneficiary Module:

- **Long term Mobility** (Häkchen): wenn der 28.02. der letzte Tag der Mobilität ist, rechnet das BM 30 Tage für den Februar.
- **Short term Mobility** (ohne Häkchen "long term"): BM rechnet taggenau

Vergleich [Data Dictionary](https://wikis.ec.europa.eu/display/NAITDOC/Data+Dictionary+and+Mobility+Import-Export+templates#DD-1) zu "duration calculated (days)"

*Nachtrag zur Sprechstunde:*

*Wenn es bei Langzeitmobilitäten aufgrund der Tageberechnung von Februar im BM zu Unterschieden in der Förderdauer kommt, können Sie die 2 Tage als "non-funded days" berichten, sofern die Mindestförderdauer eingehalten wird. Bitte fügen Sie einen Kommentar bei Overall comments hinzu.*

### **Häufige Fehler - Green Travel**

Der Haken bei "*Sustainable means of transport (green travel)*" wird automatisch gesetzt, wenn ein als nachhaltig definiertes Verkehrsmittel ausgewählt wird.

Durch die Kennzeichnung als green travel erfolgt die Berechnung des um grünes Reisen erhöhten Reisekostenzuschusses oder die Berechnung des einmaligen Green travel top ups (50€).

Durch die Kennzeichnung als green travel wird ebenfalls erlaubt, die bis zu 4 zusätzlichen Reisetage für green travel bei "*funded travel days*" einzutragen.

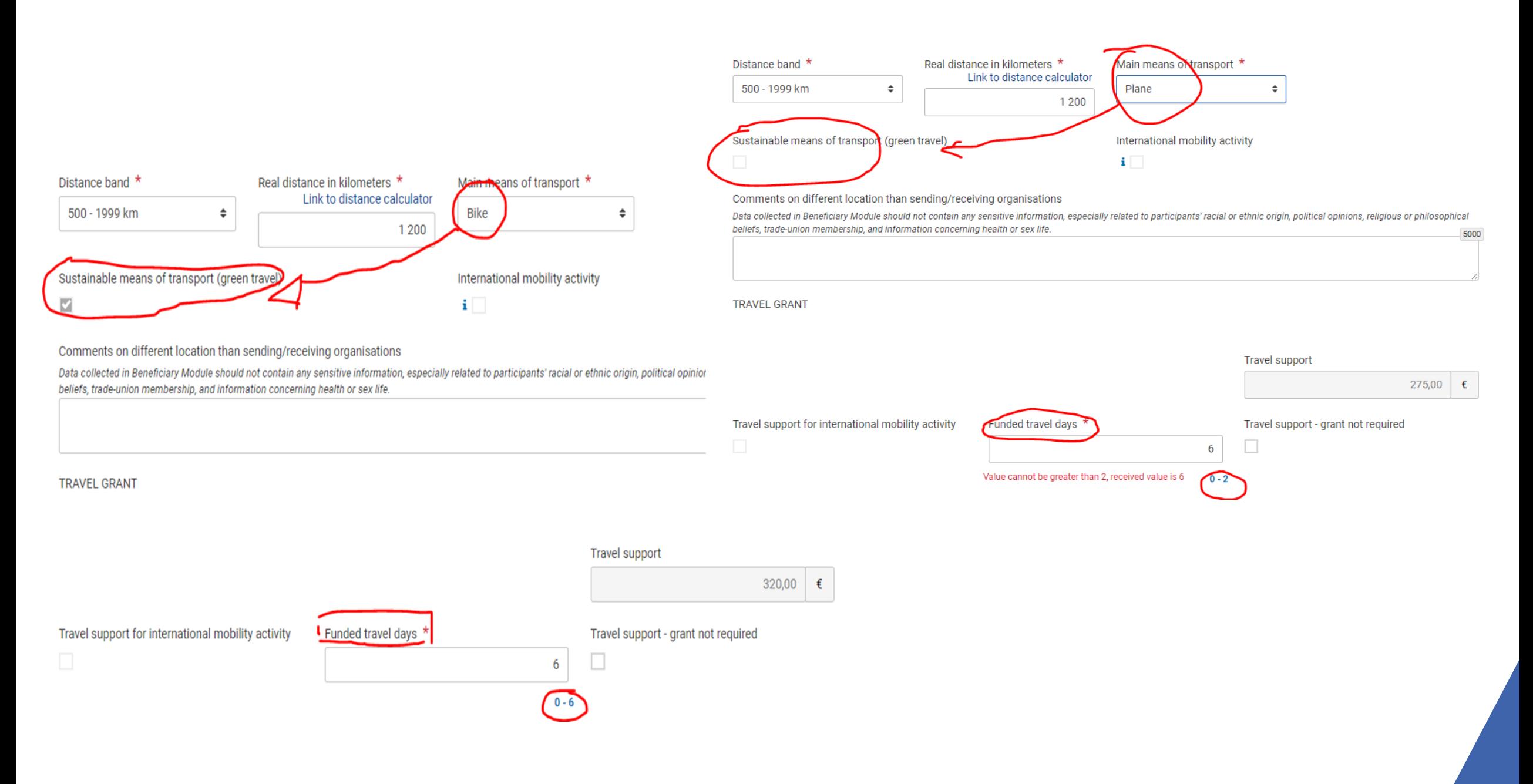

### <span id="page-27-0"></span>**Häufige Fehler – Participants with fewer opportunities Inclusion Support vs. Fewer Opportunities Top Up**

Erhält ein Teilnehmender den Aufstockungsbetrag für Teilnehmende mit geringen Chancen (fewer opportunities top up) ist die Mobilität als "*Participant with Fewer Opportunities*" zu kennzeichnen. Zusätzlich ist der Haken bei "*Participant with a Top-Up Amount for Fewer Opportunities*" weiter unten zu setzen. Dadurch wird der Aufstockungsbetrag automatisch berechnet (einmalig für Kurzzeitmobilitäten bzw. monatlich für Langzeitmobilitäten).

Durch die Auswahl als "*Participant with Fewer Opportunities*" öffnet sich ebenfalls das Feld "*Inclusion Support*". Dieses Feld ist für die Eintragung von Realkosten vorgesehen. D.h. in dieses Feld darf nur etwas eingetragen werden, wenn ein Realkostenantrag von der NA DAAD für diese Mobilität genehmigt wurde. Der im Feld "*Inclusion Support*" eingetragene Betrag für Realkosten darf nicht den von der NA DAAD genehmigten Betrag übersteigen und wird nach Ende der Mobilität auf die tatsächliche Summe laut der finalen Abrechnung aktualisiert. Sofern nur das Top Up gewährt wurde, nehmen Sie bitte keine Änderung im Feld "Inclusion Support" vor. Die Angabe "0,00 €" ist in diesem Fall korrekt.

#### <span id="page-28-0"></span>**Fewer Opportunities - Top Up**

Für jede Mobilität mit Förderung über einen Aufstockungsbetrag ist im entsprechenden Kommentarfeld des Beneficiary Module verpflichtend die jeweilige Zielgruppe wie folgt einzutragen (bei mehreren bekannten Zielgruppenmerkmalen bitte nur diejenige eintragen, die die Zuweisung der Zusatzförderung begründet):

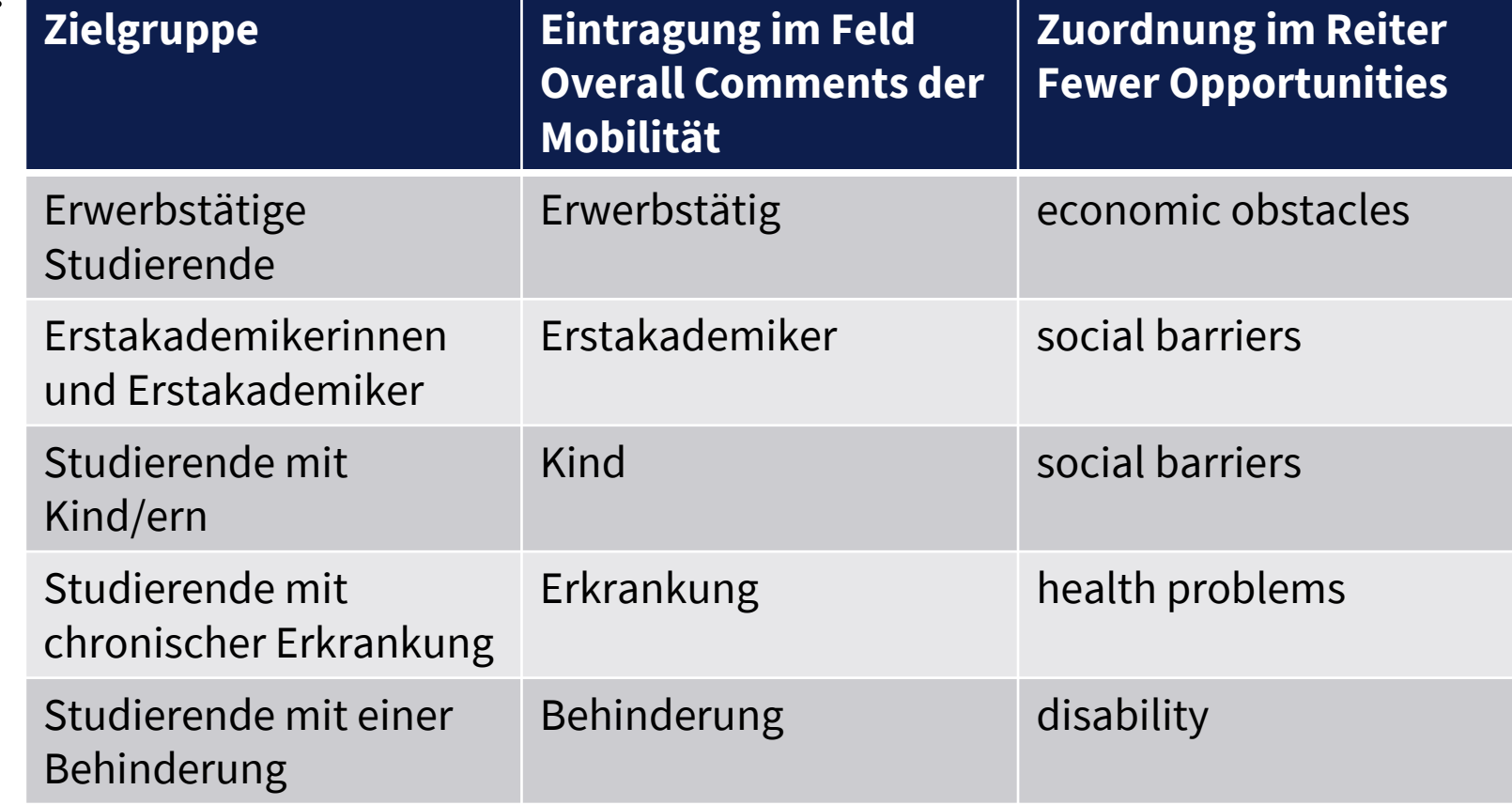

### **Fewer Opportunities Top Up**

**INCLUSION SUPPORT** 

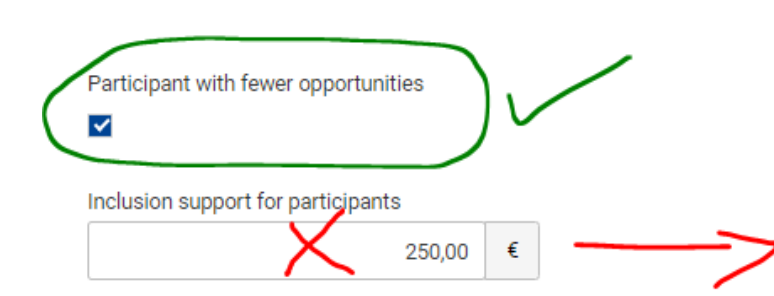

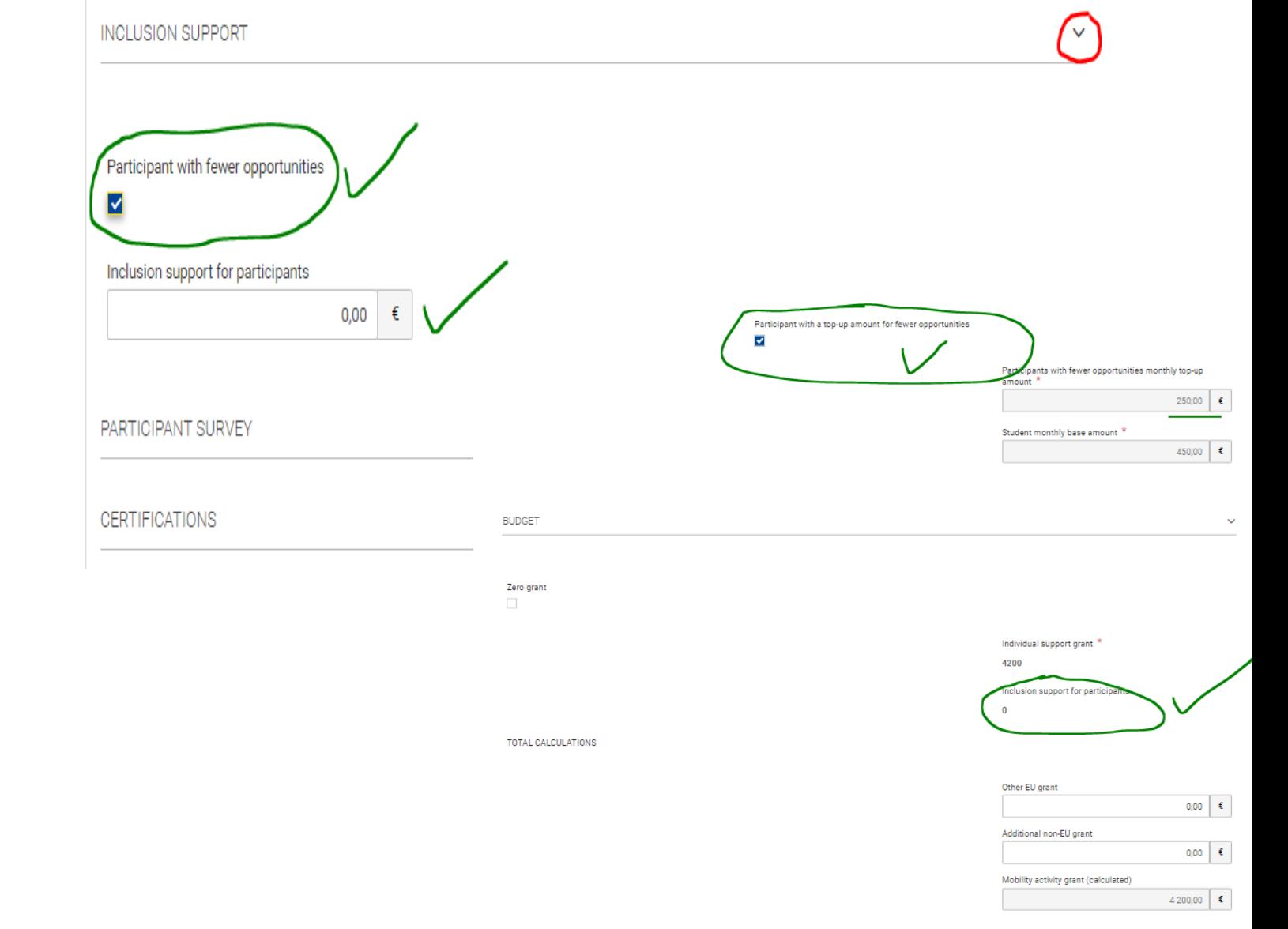

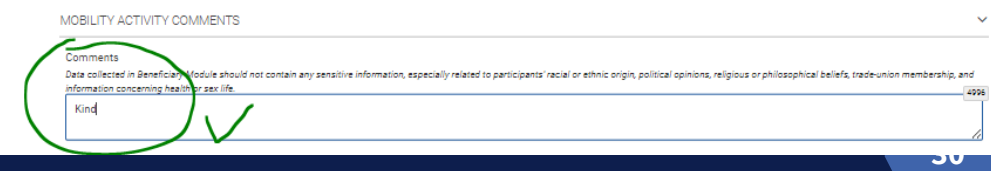

**INDIVIDUAL SUPPORT** 

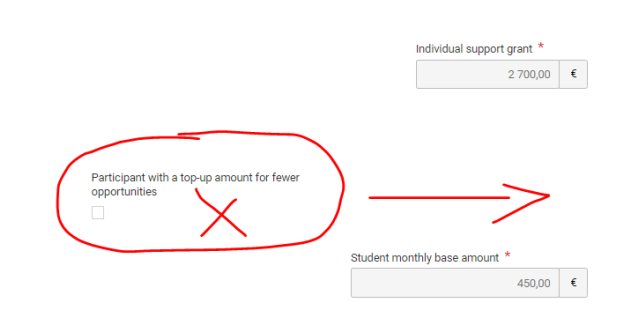

**BUDGET** 

### **Inclusion Support bei bewilligten Realkostenantrag**

Wenn für die Mobilität ein genehmigter Realkostenantrag vorliegt, tragen Sie bitte im Feld "*Inclusion Support*" den verausgabten Betrag laut finaler Abrechnung ein. Der verausgabte Betrag darf die bewilligte Summe nicht übersteigen.

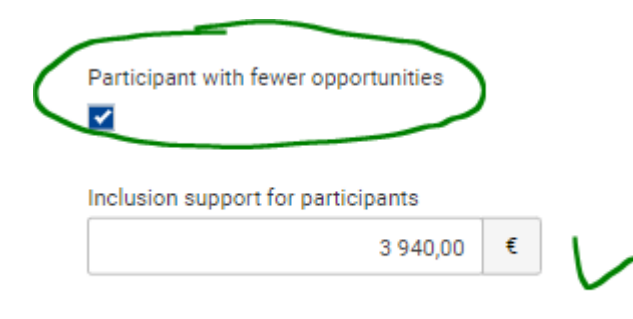

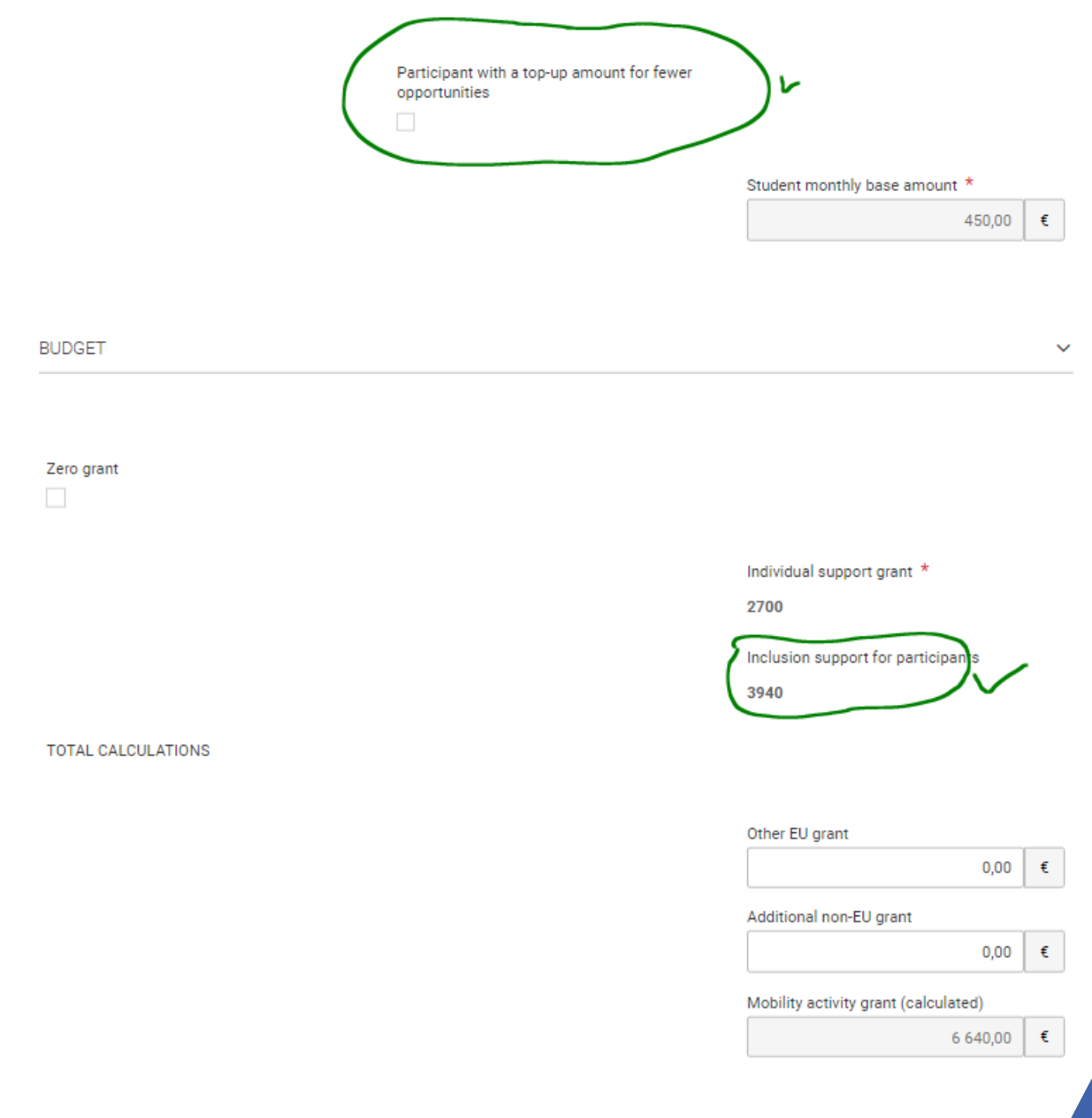

### **Incoming Participants under special conditions**

Wurden im Projekt Incomings aus der Ukraine gefördert, müssen diese Mobilitäten als "*Incoming international participant (under special conditions)*" gekennzeichnet werden.

Dadurch wird die Mobilität automatisch als "*Participant with Fewer Opportunities"* gekennzeichnet*.*  Zusätzlich kann eine ukrainische Organisation als "*sending organisation*" eingetragen werden. Die "*receiving organisation*" ist in diesem Fall der Projektträger.

[Weitere Hinweise: Project handling](https://wikis.ec.europa.eu/display/NAITDOC/Project+handling+specifics+related+to+the+Russian+aggression+on+Ukraine) specifics related to the Russian aggression on Ukraine - Erasmus+ & European Solidarity Corps guides - [EC Public Wiki \(europa.eu\)](https://wikis.ec.europa.eu/display/NAITDOC/Project+handling+specifics+related+to+the+Russian+aggression+on+Ukraine)

Bitte beachten Sie auch das Fact-Sheet zur Ukraine sowie die relevanten Mitteilungen (NA\_EU\_2023\_006, NA\_EU\_2023\_009 und NA\_EU\_2023\_018) übers Forum.

### **Häufige Fehler – fehlende Pflichtkommentare**

Bei Kennzeichnung der Mobilität als *Force Majeure* ist ein Kommentar bei *Force Majeure Explanations* einzutragen.

Erfolgt die An-/Abreise von einem anderen Ort als der Hochschule, muss ein Kommentar bei "*Comments on Different Location than sending/receiving organisation*" eingetragen werden.

U.a. in folgenden Fällen muss verpflichtend ein erklärender Kommentar bei Overall Comments eingetragen werden:

- Zielgruppe fewer opportunities gemäß Kriterienkatalog
- Studies combinded with traineeship/ Combined Teaching and Training
- Unterschreitung der Mobilitätsdauer (z.B. Trimester)
- Überschreitung des Kontingents wegen einzügigem Studiengang (z.B. Staatsexamen)
- Wenn die Übermittlung eines Teilnahmeberichts aus besonderen Gründen nicht möglich war, tragen Sie in das Feld "Overall Comments" im Beneficiary Module eine aussagekräftige Erläuterung ein (siehe auch [hier\)](#page-52-0).

#### **Revalidierung von Mobilitäten**

#### $\Phi$  Important

Mobility activities previously completed may be affected by the updated rules, so it is important to revalidate them latest before submitting the final report.

#### [Ausführliche Anleitung: Revalidate](https://wikis.ec.europa.eu/display/NAITDOC/Revalidate+Mobilities+in+Beneficiary+module) Mobilities in Beneficiary module - Erasmus+ & European Solidarity Corps guides - [EC Public Wiki \(europa.eu\)](https://wikis.ec.europa.eu/display/NAITDOC/Revalidate+Mobilities+in+Beneficiary+module)

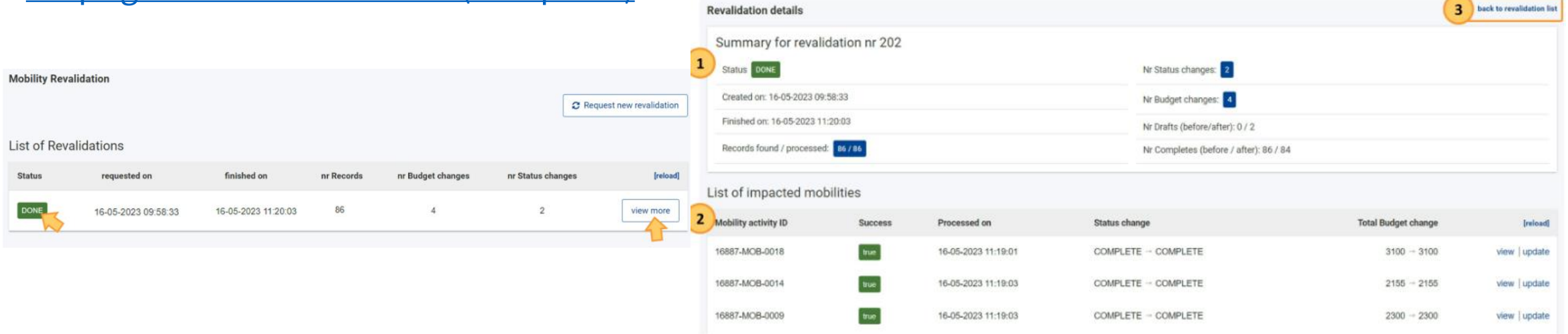

#### **Umgang mit Rundungsdifferenzen**

Sollte es bei - aufgrund der anfangs technischen Probleme in BM - erst später eingepflegten Mobilitäten zu Unterschieden bei der Berechnung der Fördersummen kommen, werden wir Differenzen bis 1 € je Mobilität ausnahmsweise akzeptieren, d. h. dass Hochschulen auf die Auszahlung bzw. Rückforderung von Differenzbeträgen an/von Teilnehmenden bis 1 € verzichten können. Es wird um einen kurzen Hinweis im Kommentarfeld gebeten.

Zum Abschlussbericht können sie die Differenz, die sich ggf. aus allen Mobilitäten ergibt, aus OS-Mitteln ausgleichen.

#### *Nachtrag zur Sprechstunde - OLS*

*Bitte beachten Sie in Zusammenhang mit OLS die Mitteilungen der NA DAAD, zuletzt NA\_EU\_2022\_002 und NA\_EU\_2023\_001:*

*Die Verpflichtung zur Absolvierung eines Sprechtests vor Ausreise für den Hochschulbereich für die Aufrufe 2021, 2022 und 2023 wurde aufgehoben.*

*Die vertragliche Verpflichtung zur allgemeinen Nutzung von OLS besteht weiterhin. Hochschulen sind demnach dazu angehalten, das Sprachenlernen zu fördern und Studierende zur Nutzung der Plattform einzuladen.*

#### <span id="page-36-0"></span>**Project Activities and Budget Details @**

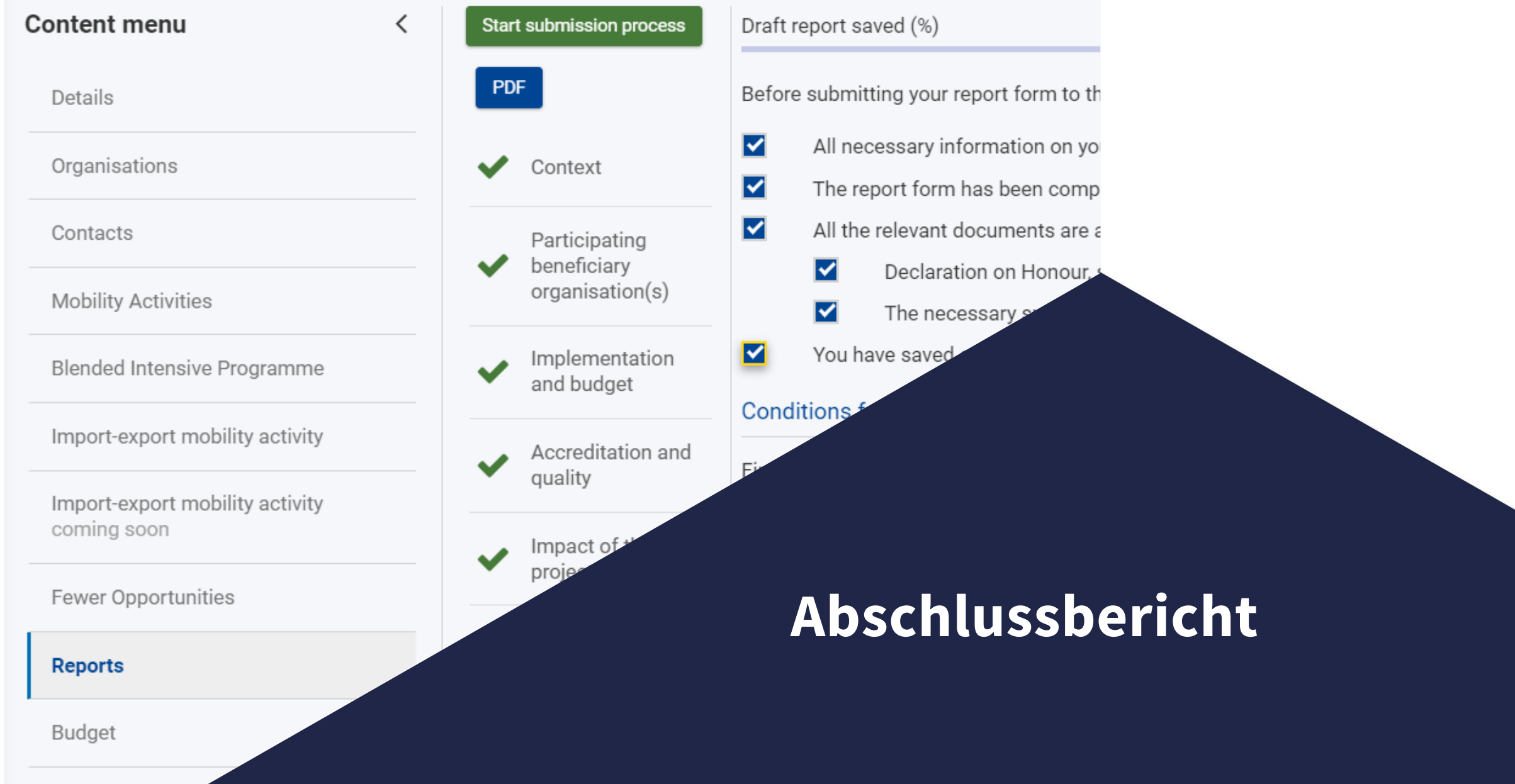

Projektende: 31.10.2023

Frist Einreichung Abschlussbericht: **30.12.2023**

Sofern sich im weiteren Verlauf keine erheblichen Schwierigkeiten bei der Erstellung der Berichte abzeichnen, gehen wir nicht von einer Verlängerung der Abgabefrist aus, da sich eine Verlängerung auch auf die Jahresplanungen für die folgenden Projektaktivitäten im Jahr 2024 auswirkt.

#### **Voraussetzungen**

Angaben zu Kontakten (insbesondere Legal Representative) und bewilligtem Budget (inklusive der Angaben zu BIPs) sind korrekt. Alle Mobiliäten und BIPs sind vollständig eingepflegt und geprüft.

Falls nicht, siehe Folie zu [Zugang zum Projekt](#page-12-0) und [Update Project Data.](#page-14-0)

Sollten Sie keine Mobilitäten umgesetzt haben, springen Sie bitte direkt zum letzten Kapitel dieser Anleitung [Abschlussbericht bei Nullmobilität.](#page-59-0) Ansonsten folgen Sie der vollständigen Anleitung.

eLearning Video zum Erstellen des Abschlussberichtes: [How to submit the beneficiary report in](https://wikis.ec.europa.eu/display/NAITDOC/How+to+submit+the+beneficiary+report+in+Beneficiary+module) Beneficiary module - [Erasmus+ & European Solidarity Corps guides -](https://wikis.ec.europa.eu/display/NAITDOC/How+to+submit+the+beneficiary+report+in+Beneficiary+module) EC Public Wiki (europa.eu)

Ausführliche Anleitung: [How to complete and submit the final beneficiary report -](https://wikis.ec.europa.eu/display/NAITDOC/How+to+complete+and+submit+the+final+beneficiary+report) Erasmus+ & [European Solidarity Corps guides -](https://wikis.ec.europa.eu/display/NAITDOC/How+to+complete+and+submit+the+final+beneficiary+report) EC Public Wiki (europa.eu)

[Final reports templates: Final Beneficiary](https://wikis.ec.europa.eu/display/NAITDOC/Final+Beneficiary+Report+templates) Report templates - Erasmus+ & European Solidarity Corps guides - EC Public Wiki (europa.eu)

#### **Abschlussbericht erstellen**

Sobald alle Mobilitäts-, BIP- und Budget-Eintragungen überprüft und ggf. angepasst worden sind, können Sie über den Reiter "*Reports*" und den Button "*Generate Beneficiary Report*" den Abschlussbericht generieren. Sobald der Abschlussbericht einmal geöffnet und generiert wurde, ist es möglich Korrekturen oder eine Fortsetzung der Eintragungen vorzunehmen bis der Bericht eingereicht wird (*Start submission* )

Das Speichern erfolgt automatisch.

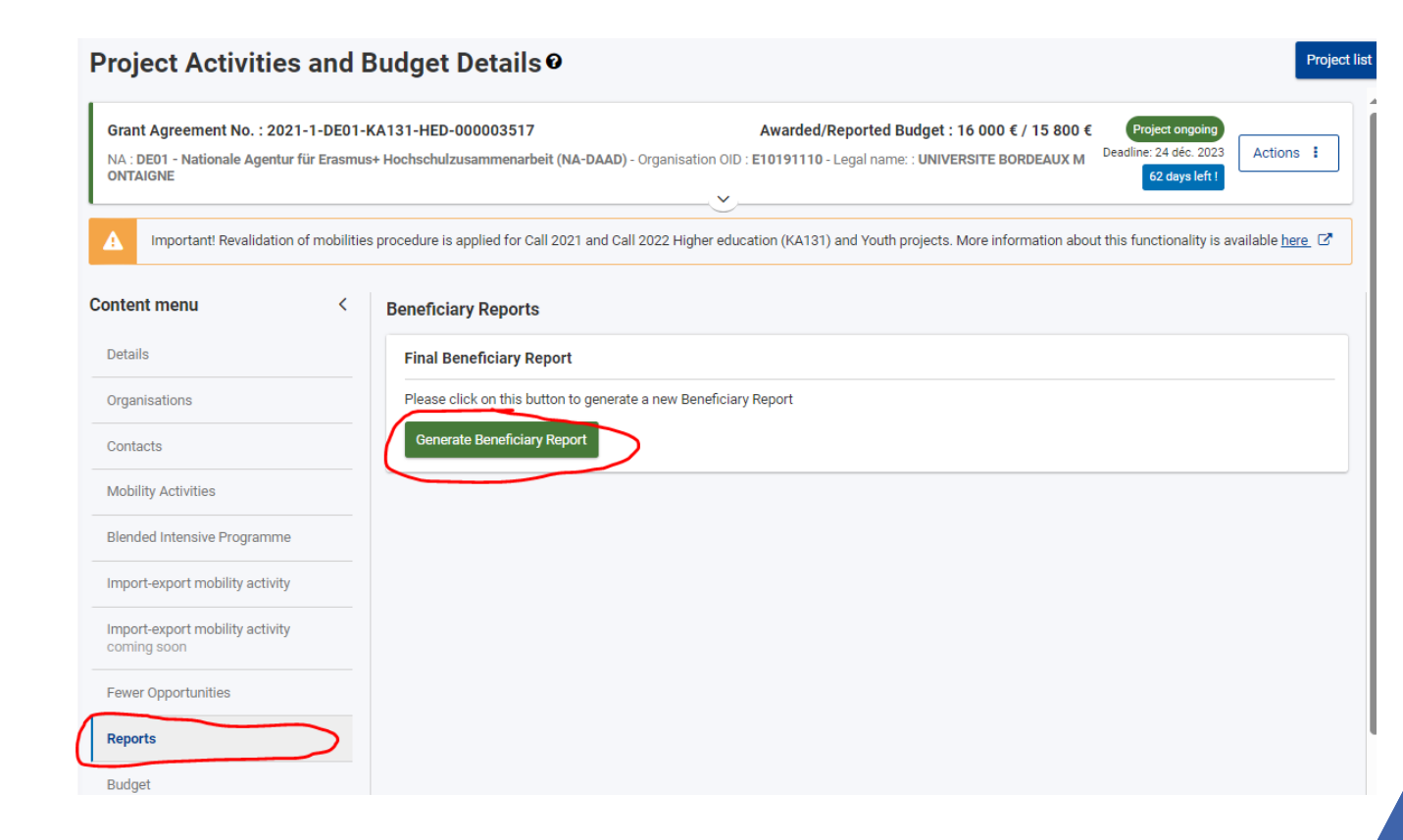

Der Abschlussbericht besteht aus 9 Rubriken und wird in deutscher Sprache ausgefüllt (mit Ausnahme der Project Summary). Man kann durch Anklicken des jeweiligen Kapitels im Abschlussbe richtsformular navigieren. Innerhalb der Kapitel gibt es Pflichtfelder und Pflichtfragen, die mit roten Sternchen \* nach der jeweiligen Frage bzw. Feld gekennzeichnet sind (value missing). Sobald alle Pflichtangaben in einem Kapitel getätigt wurden, werden diese mit einem grünen Häkchen markiert.

Solange Sie den Abschlussbericht nicht übermittelt haben, können Sie über die Funktion *Edit Draft* bzw. *Continue editing draft* report weiterhin Änderungen an Ihrem Bericht vornehmen.

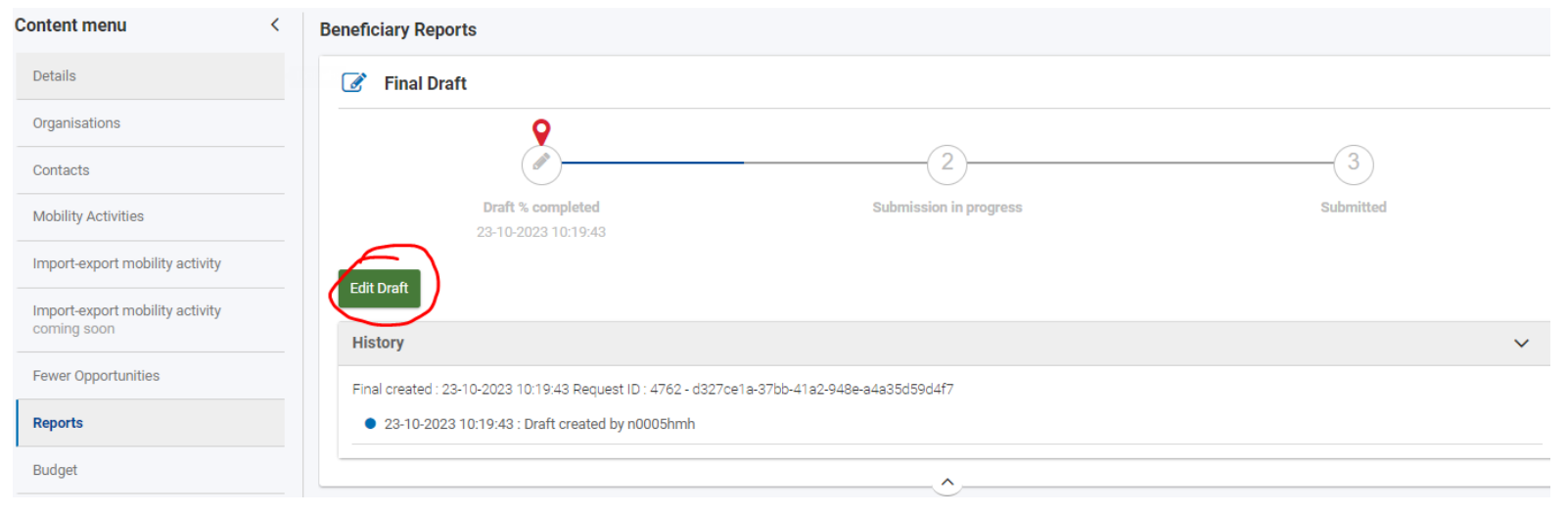

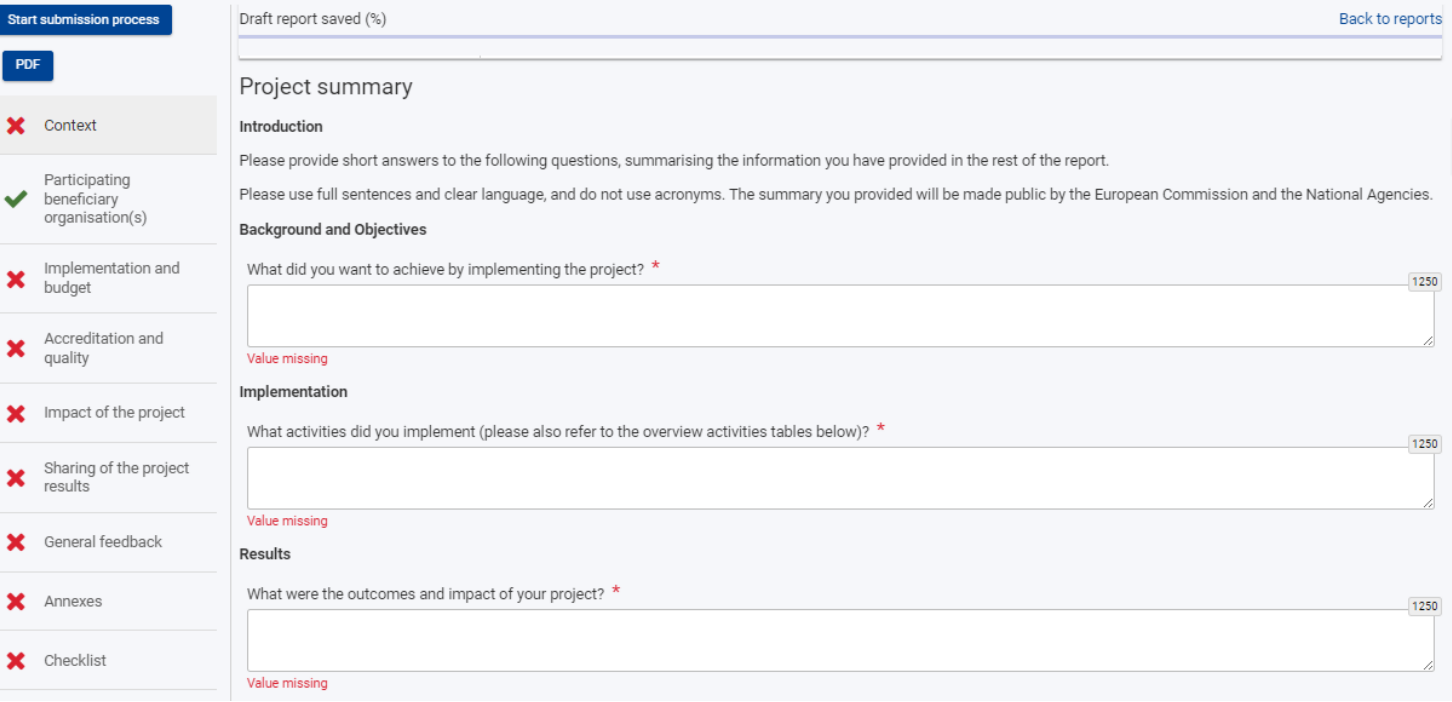

#### **Project summary**

Der Abschlussbericht wird in deutscher Sprache ausgefüllt. Einzige Ausnahme hierbei ist die **Project Summary** (Background and objectives, Implementation, Results), die in englischer Sprache erstellt werden muss, da sie als Ergebnis des abgeschlossenen Projekts auf der *Erasmus+ Project Results Platform* veröffentlicht wird.

Wenn Sie Deutsch als Sprache für das Beneficiary Module ausgewählt haben, stellen Sie bitte zusätzlich zu der in deutscher Sprache verfassten Zusammenfassung des Projekts, eine englische Übersetzung im entsprechend gekennzeichneten Feld zur Verfügung.

Haben Sie Englisch als Sprache für das Beneficiary Module eingestellt, erscheint nur das Pflichtfeld der Project Summary. Hier bitte die Zusammenfassung in englischer Sprache verfassen.

Achtung: Beim Wechsel der Spracheinstellung im Beneficiary Module von Deutsch nach Englisch ist die ggf. zuvor eingetragene englische Zusammenfassung nicht mehr sichtbar. Dies spielt ggf. eine Rolle, wenn verschiedene Mitarbeiter an der Erstellung des Abschlussberichts mitwirken und unterschiedliche Spracheinstellungen verwenden (vgl. nachfolgende Darstellungen).

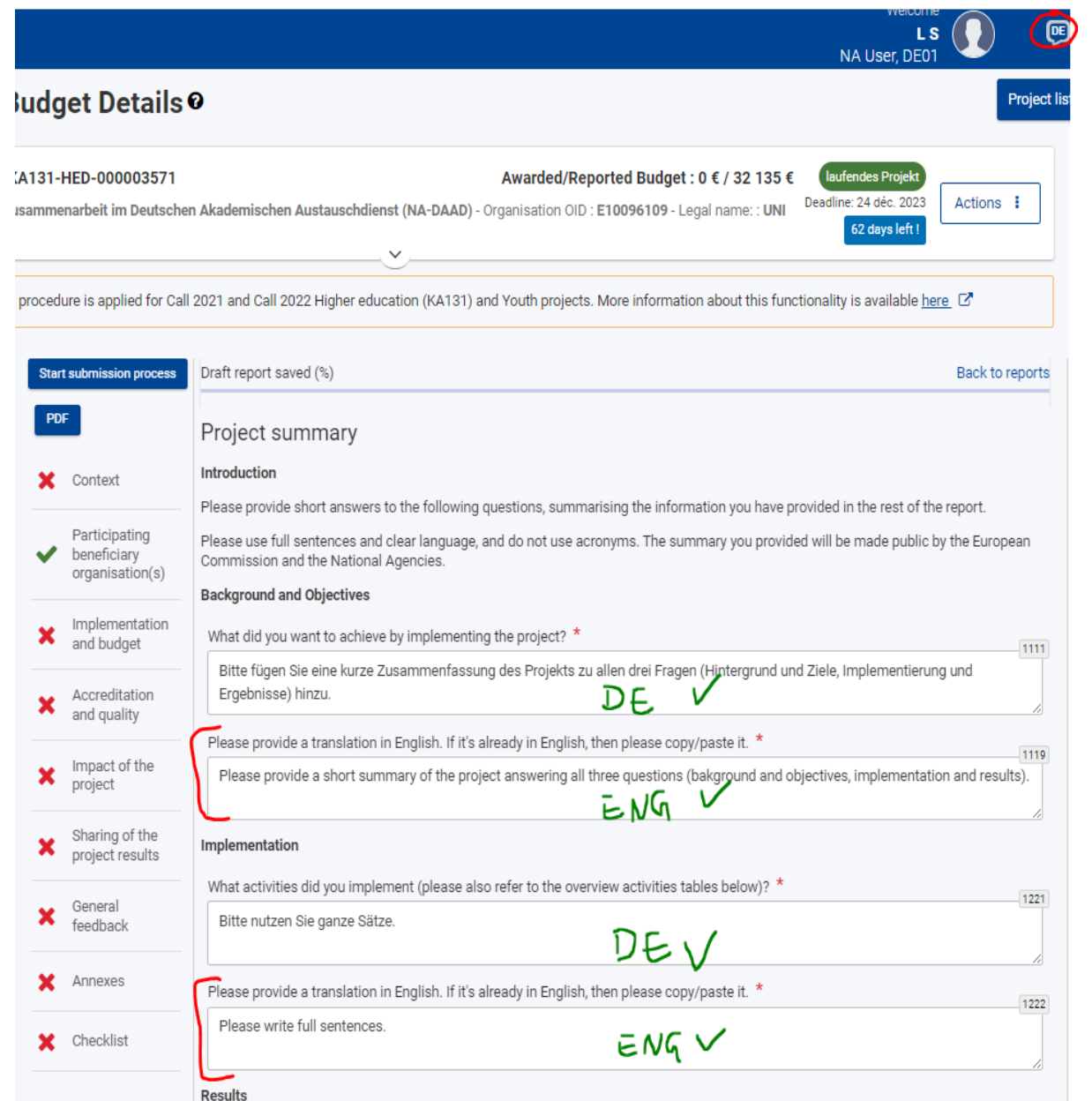

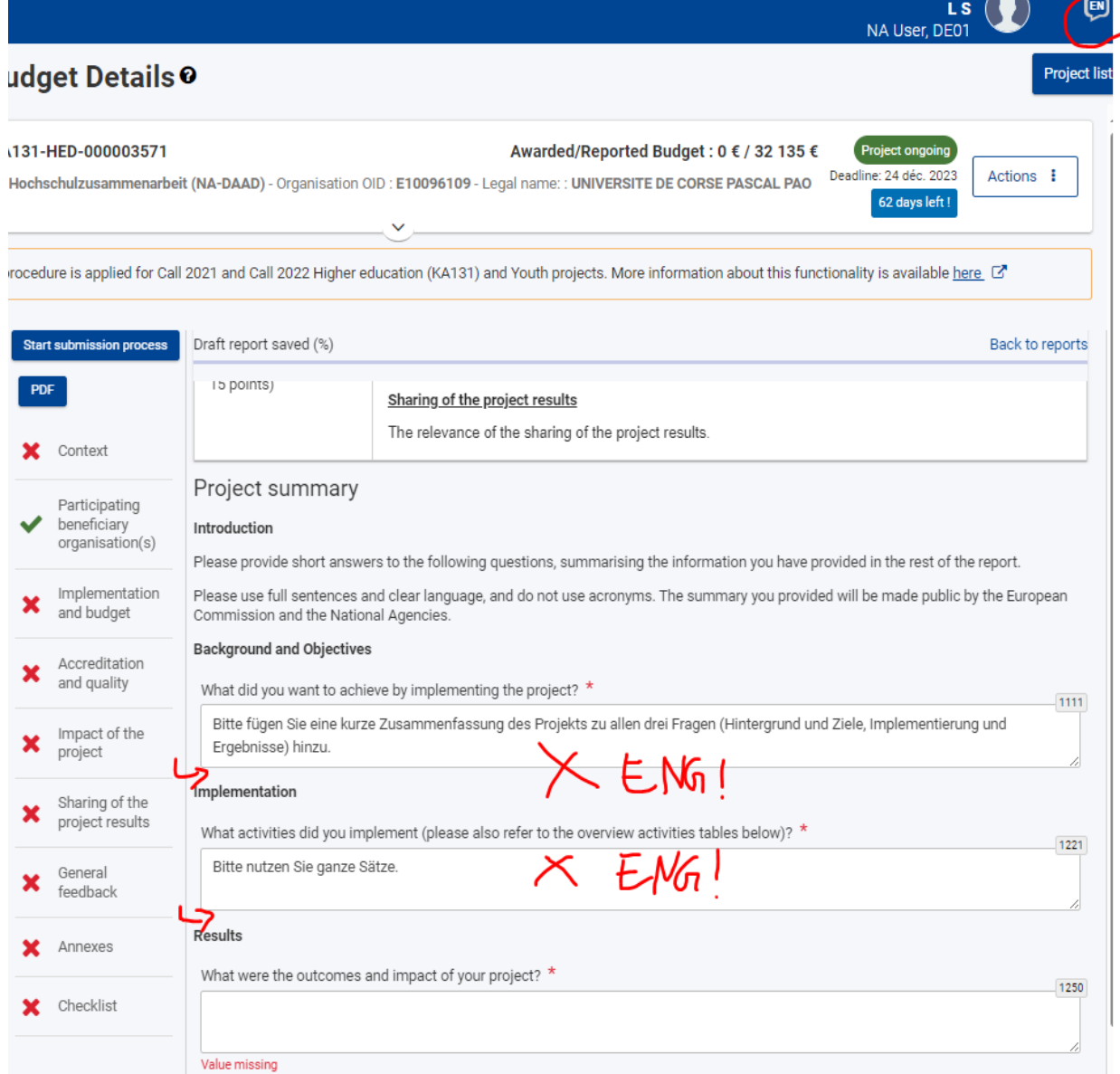

 $H$ 

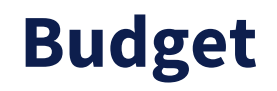

Die Budgetdaten (*reported budget*) der Aktivitätslinien (SMS/SMP/STA/STT) und BIP-OS Mittel errechnen sich durch Ihre berichteten Mobilitäten und BIPs automatisch.

Wenn das realisierte Budget vom bewilligten Budget abweicht, müssen Sie das im Abschlussbericht begründen.

Haben Sie von der Möglichkeit Gebrauch gemacht projektintern Mittel zu transferieren, führen Sie die durchgeführten Transfers bitte ebenfalls im Bericht auf. Eine Zusammenfassung der Transferregeln finden Sie unter Punkt 2.4.2. im Leitfaden der NA DAAD.

#### Implementation and budget

Mobility activities and budget overview

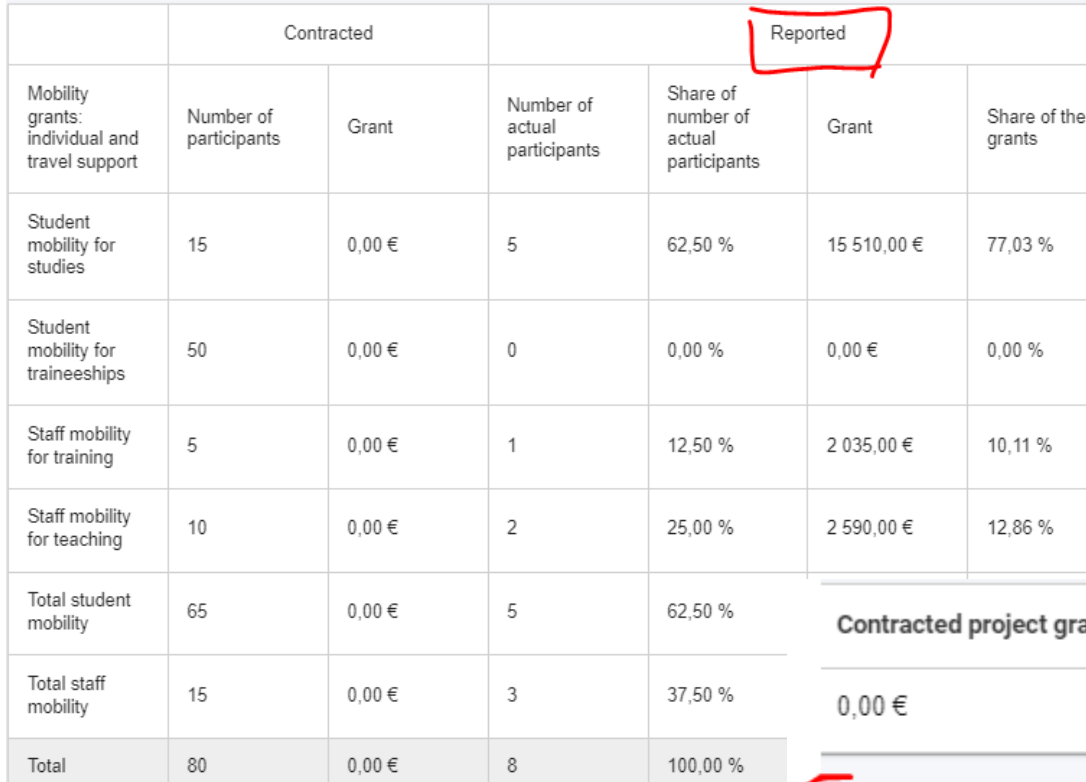

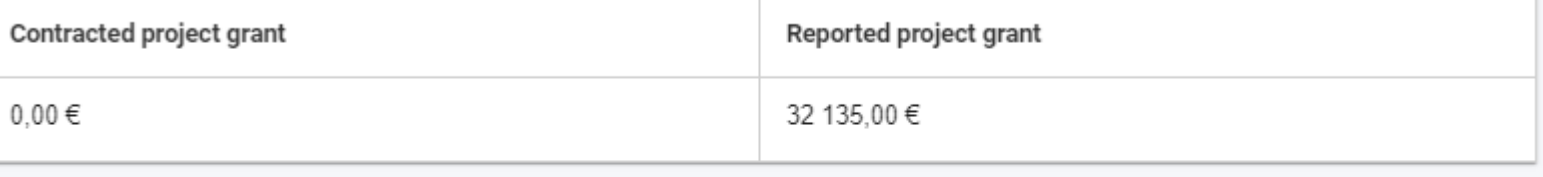

Please comment and explain the difference, if any, between the contracted and reported number of participants, and explain the difference, if any, between the contracted and reported budget.  $^\star$ 

Budgetdaten fiktiv zur Illustration des Abschlussberichts. Realisierte Mobilitäten ohne entsprechende Bewilligung ist nicht möglich.

Budget transfers: If relevant, please explain all the budget transfers between budget categories in line with the budget transfer rules 4933

Erlaubte Transfers siehe Leitfaden NA DAAD Kapitel 2.4.2. auf S. 10

4868

#### **Budget – Mobilitäts-OS-Mittel**

Für den Abschlussbericht müssen Sie die Ihnen zustehenden OS-Mittel errechnen, unter Berücksichtigung ggf. getätigter Transfers. Zur Unterstützung stellen wir Ihnen mit dem OS-Mittel- und Transfer-Rechner ein Hilfs-Tool zur Berechnung im Downloadcenter zur Verfügung.

Das Beneficiary Module errechnet die zustehenden OS-Mittel automatisch und trägt diese ein. Die Voreinstellung kann jedoch geändert werden. Das Beneficiary Module berücksichtigt nicht automatisch getätigte Transfers!

Tragen Sie die Ihnen zustehenden OS-Mittel im Reiter "*Budget*" ein.

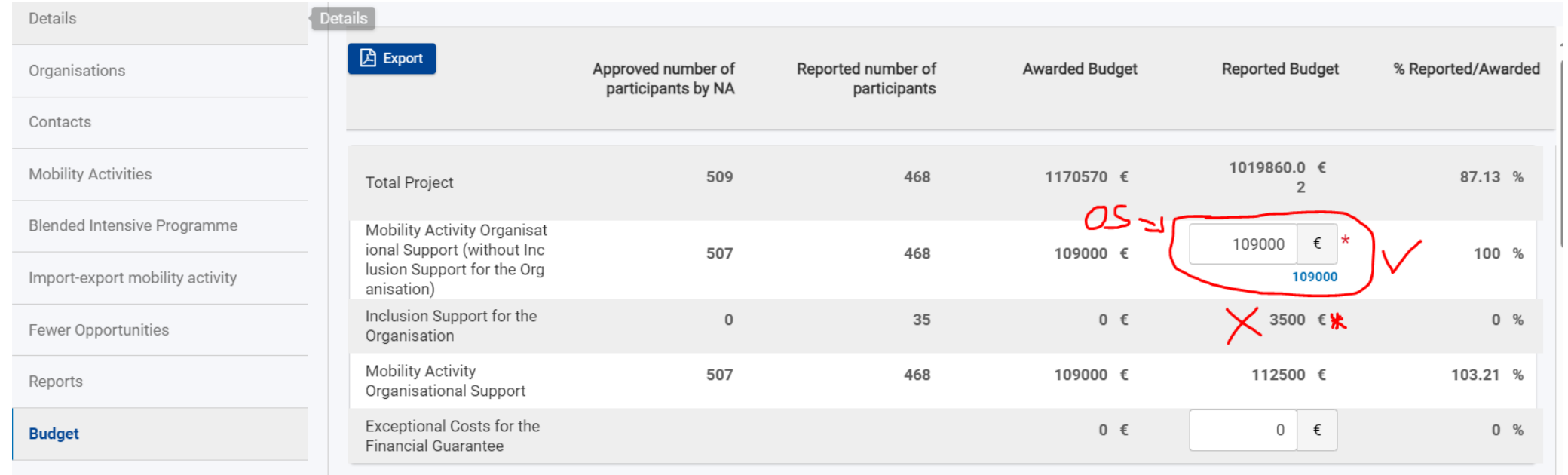

Mind. 90 % der bewilligten Teilnehmer für Mobilitäts-OS-Mittel wurden erreicht. D.h. der Hochschule stehen die vollen bewilligten OS-Mittel zu. Sofern die Hochschule keine Transfers genutzt hat, ist die Eintragung der vollen OS-Summe korrekt. Falls Mobilitäts-OS-Mittel transferiert worden wären, wäre die Eintragung entsprechend zu korrigieren.

\* Die Angabe in der Zeile "*Inclusion Support for the Organisation*" deutet auf einen Fehler bei der Eintragung des *fewer opportunities top up* hin, da keine Bewilligung für *Inclusion support* vorliegt. Die Eintragung der Mobilitäten ist zu prüfen, siehe Häufige Fehler – [Inclusion Support vs. Top Up](#page-27-0)

#### **Budget – BIP-OS-Mittel**

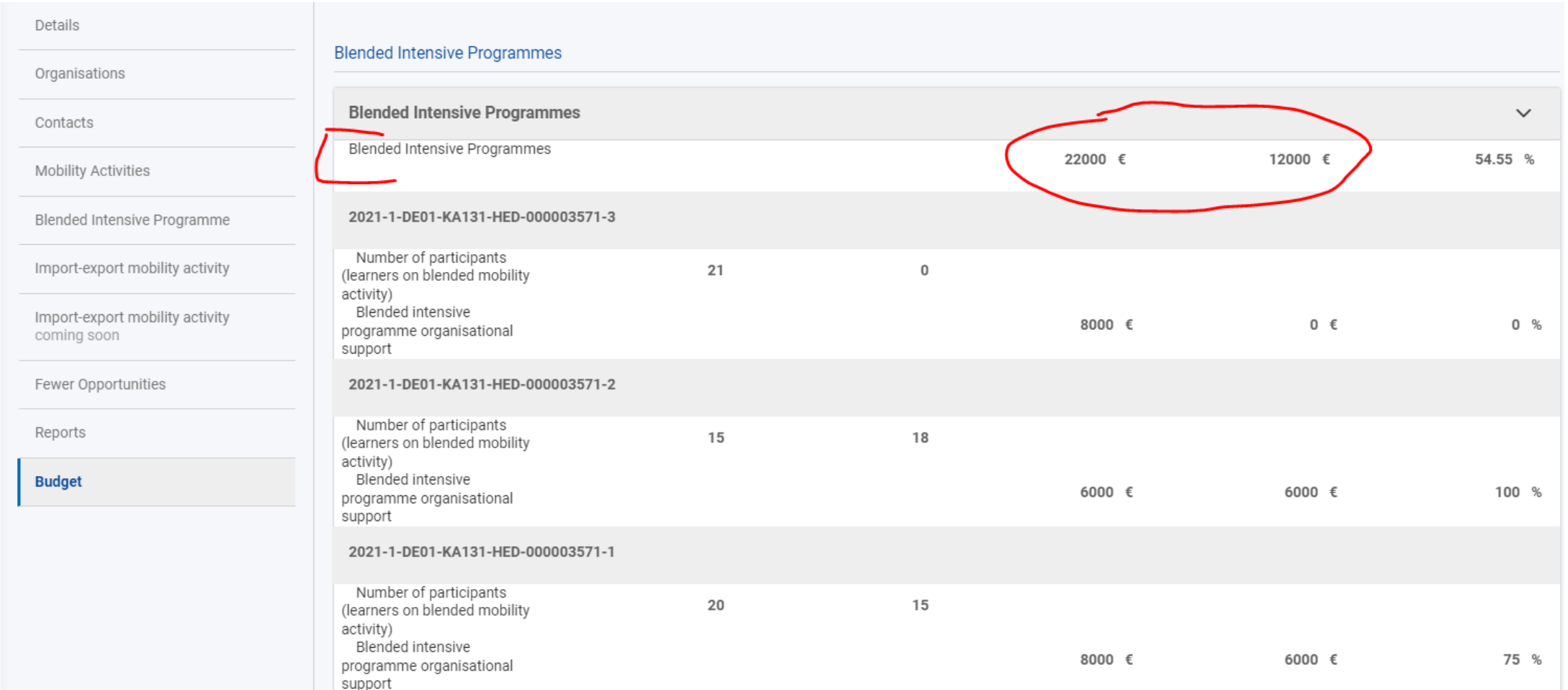

Die zustehenden BIP-OS-Mittel werden automatisch berechnet entsprechend der Anzahl der verknüpften Teilnehmenden.

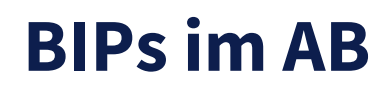

Für BIP sind im AB drei Fragen vorgesehen:

- Please comment on the number of reported/achieved blended intensive programmes compared to the contracted ones.
- Please provide your assessment on the actual implementation of this blended intensive programme, reported/achieved results including participation of learners and teachers/trainers, partnership cooperation arrangements, lessons learnt, sharing of results, and impact.

→ Bitte hier etwaige Besonderheiten berichten, z.B. dass Partner X massive Probleme hatte die Mobilitäten im BM einzupflegen und zu verknüpfen, und Sie bestätigen, dass Ihnen die Dokumentation in Form von Emails sowie eine Teilnehmerliste (und die Agreements) für die tatsächliche Teilnehmerzahl von *n* Personen vorliegen.

• In addition, please comment why the blended intensive programme did not reach the minimum requirements in terms of Erasmus+ mobile learners.\*

→ Bitte kurz kommentieren, ob das BIP stattgefunden hat. Falls BIP stattgefunden hat, bitte begründen warum das BIP mit weniger TN als bewilligt stattgefunden hat.

Der Abschnitt zu BIPs wird im Berichtsformular momentan nicht angezeigt. Dies wurde bereits an die EU KOM gemeldet, uns liegt jedoch noch keine Rückmeldung vor.

#### **Budget KA131 International**

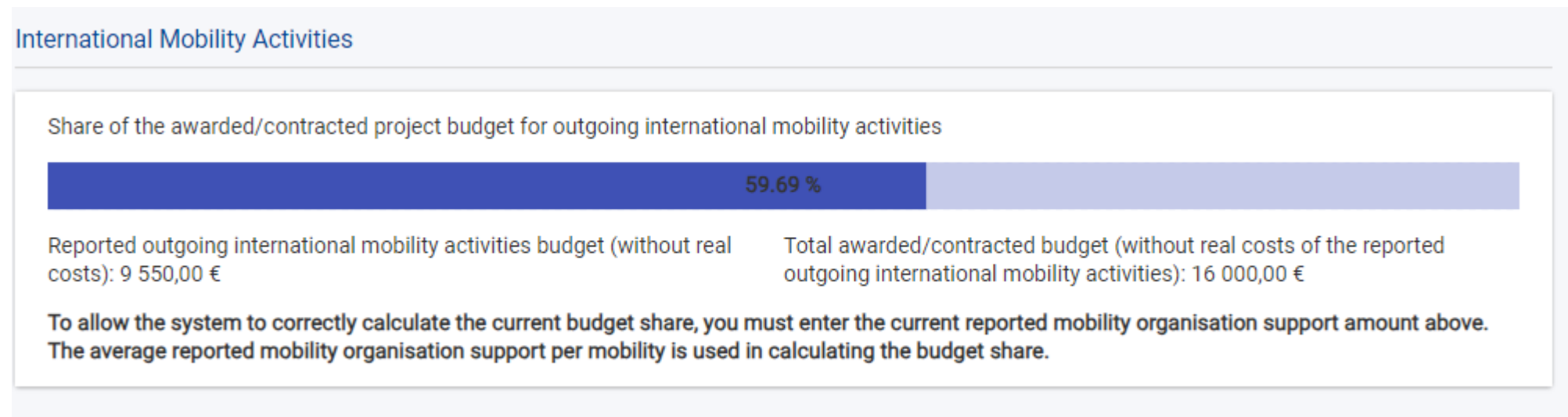

Wenn Ihr Budget für Internationale Mobilitäten die 20 % übersteigt, müssen Sie dies im Abschlussbericht begründen.

Bitte prüfen Sie vor Einreichung des Berichts ebenfalls die Länderbezeichnungen. Z.B. wird Südkorea als "Korea, Republic of" geführt während Nordkorea als "Korea, Democratic People's Republic Of" aufgeführt ist.

### **Fewer opportunities – Barriers to participation**

Der Abschlussbericht enthält folgende Tabelle zu den Hindernissen für Teilnehmende mit geringen Chancen. Die Angaben in dieser Tabelle werden aus der Eintragung im Reiter "*Fewer opportunities*" übernommen.

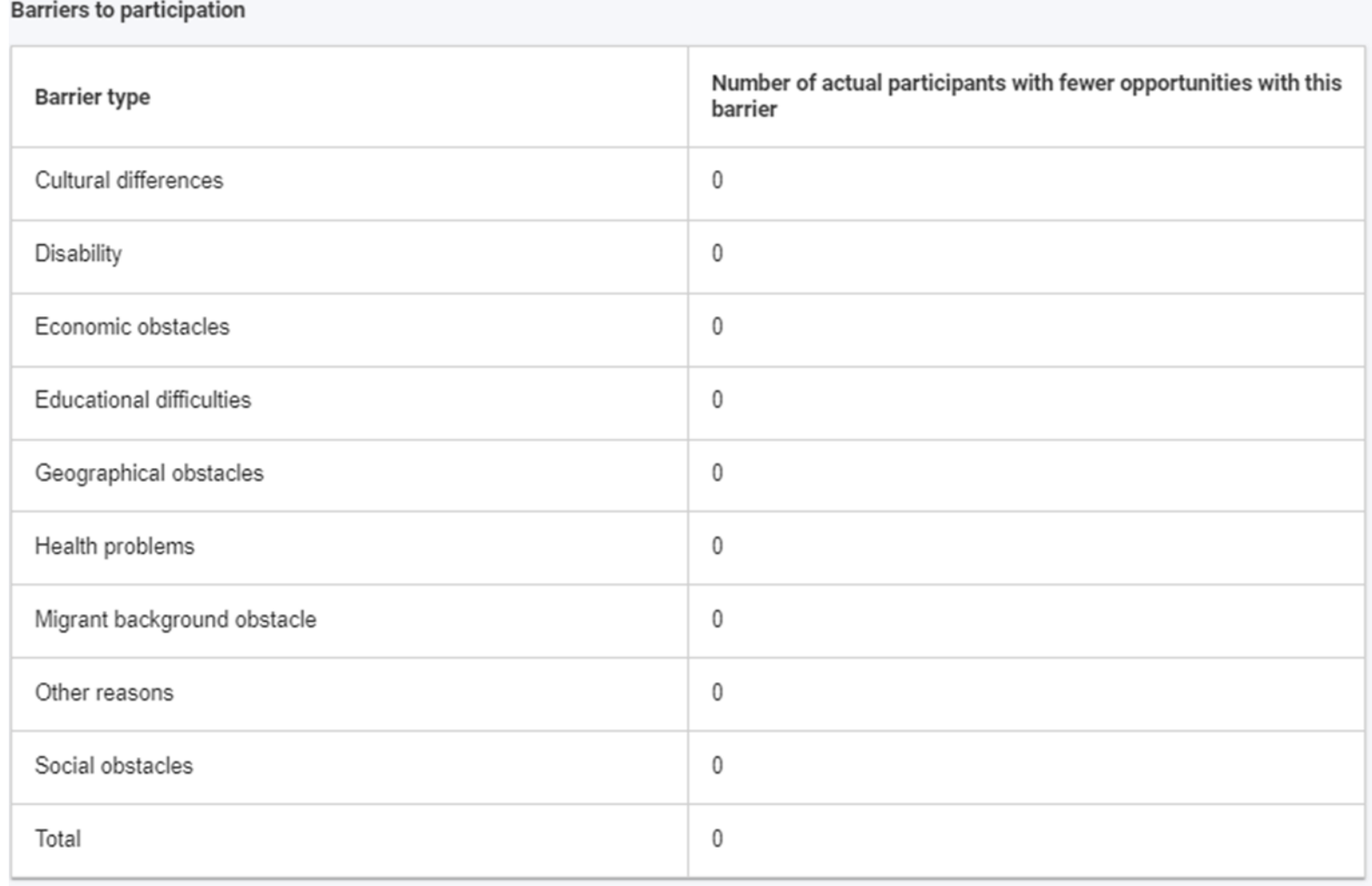

#### **Fewer opportunities - Barriers to participation**

Entsprechend der Zuordnung (siehe [hier](#page-28-0)) werden hier die Anzahl der Teilnehmenden je Hindernis eingetragen, die im Reiter "*Mobility Activities*" als "*participant with fewer opportunities*" gekennzeichnet wurden.

Diese Angaben sind ein Pflichtbestandteil des Abschlussberichts.

(Mobilitäten exportieren, Exceldatei filtern und Anzahl zählen, Anzahl nach Zuordnung hier eintragen)

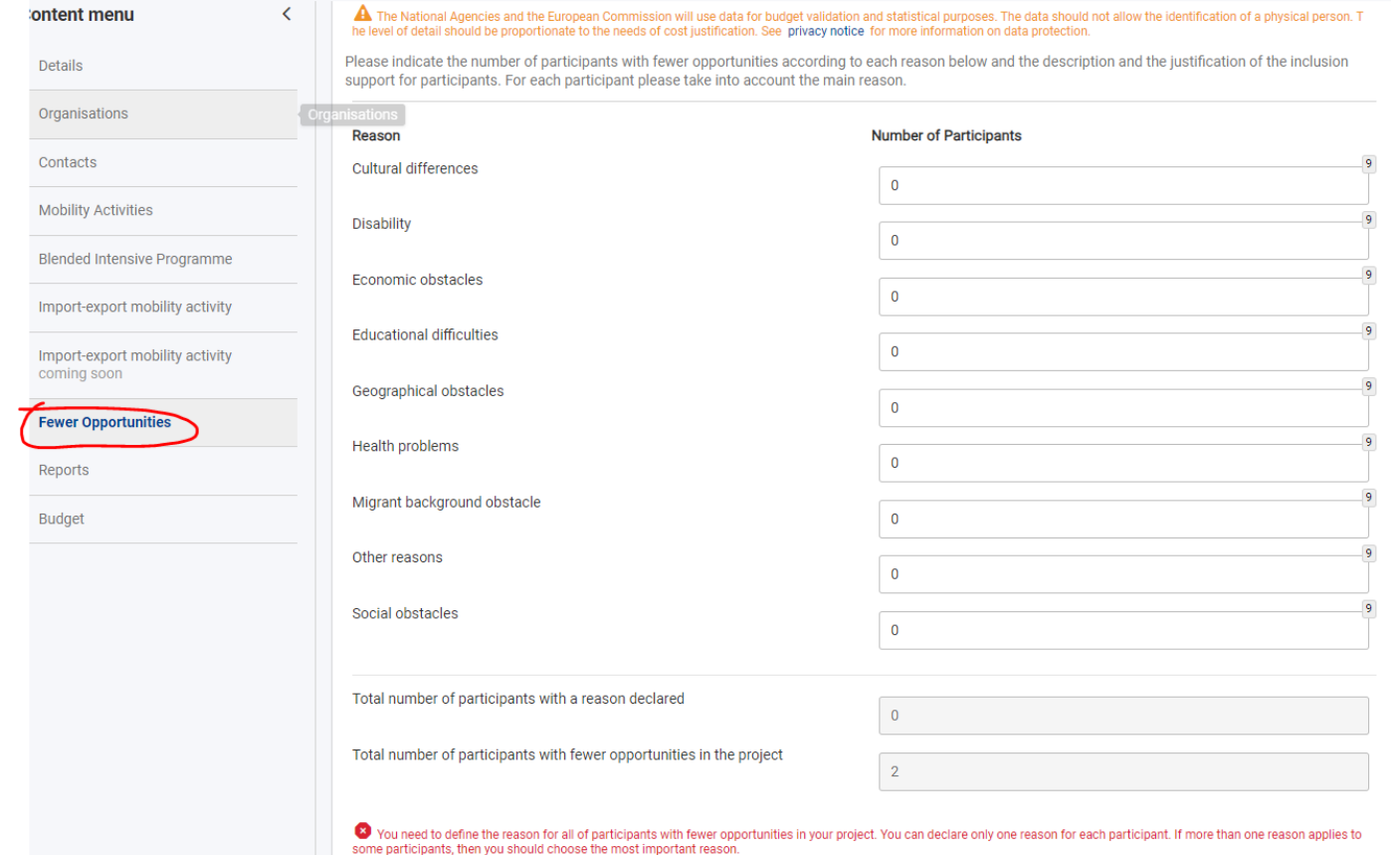

### <span id="page-52-0"></span>**Fehlende Teilnehmerberichte**

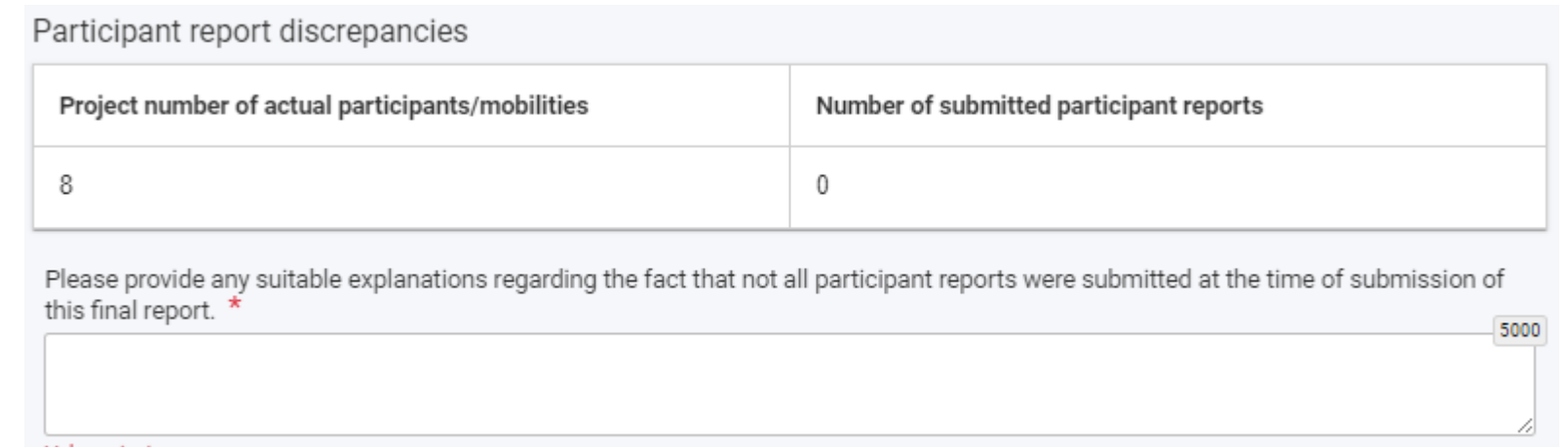

Wenn es im Projekt 2021 aufgrund technischer Schwierigkeiten/ Probleme nicht möglich ist/war, die Teilnehmerberichte einzuholen, müssen diese auch nicht nachgereicht werden.

Bitte machen Sie einen Vermerk bei Overall Comments in der Mobilität (wenn es sich um einzelne Mobilitäten handelt). Zusätzlich kommentieren Sie fehlende Teilnehmerberichte bitte im entsprechenden Feld im Abschlussbericht.

*Nachtrag zur Sprechstunde:*

*Wie bereits kommuniziert, soll den Hochschulen kein Nachteil entstehen, wenn im Projekt 2021 aus technischen Gründen Teilnehmerberichte fehlen.*

#### **Fehlende Daten aus Incoming participant reports**

Bisher ist es im BM nicht möglich die Incoming participant reports einzusehen, wie es früher im MT+ der Fall war. Mit dem Abschlussbericht 2021 sollten den Projektträgern erstmals im BM diese Informationen zur Verfügung gestellt werden.

Diese Angaben werden im Berichtsformular noch nicht korrekt verknüpft/angezeigt. Dies wurde bereits an die EU KOM gemeldet, uns liegt jedoch noch keine Rückmeldung vor.

Nachtrag:

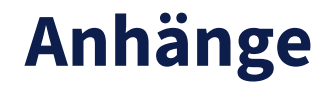

Bevor Sie Ihren Abschlussbericht an die NA DAAD übermitteln, müssen Sie die Declaration on Honour (Ehrenwörtliche Erklärung) als Anhang hochladen.

Die Declaration on Honour können Sie unter "*Annexes*" über *Download the Declaration on Honour* herunterladen.

Bitte beachten Sie, dass die Declaration on Honour bereits mit dem zu Ihrem Projekt hinterlegten Legal Representative vorausgefüllt ist. Stellen Sie daher sicher, dass dieser die Unterschrift leistet. Sollte eine bevollmächtigte Person in Vertretung unterzeichnen, überprüfen Sie bitte, ob bereits eine Vollmacht, Prokura, ein Auszug aus dem Geschäftsverteilungsplan o.ä. im *Organisation Registration System (ORS)* vorliegt, oder laden Sie die entsprechende Vollmacht neben der Declaration on Honour zum Abschlussbericht hoch.

Die Angabe der "Ausweisnummer der unterzeichnenden Person" (National ID number of the signing person) auf der Declaration on Honour ist nicht erforderlich.

Sobald die unterschriebene Declaration on Honour (mit Datums- und Ortsangabe) eingescannt ist, laden Sie diese mit *Add the Declaration on Honour* hoch.

Der OS-Mittel- und Transfer-Rechner muss nicht mit eingereicht werden.

#### Annexes

The maximum size of a file is 15 MB and the maximum total size is 100 MB. The maximum number of all attachments is 100.

#### Declaration on honour

Please download the declaration on honour, print it, have it signed by the legal representative and attach.

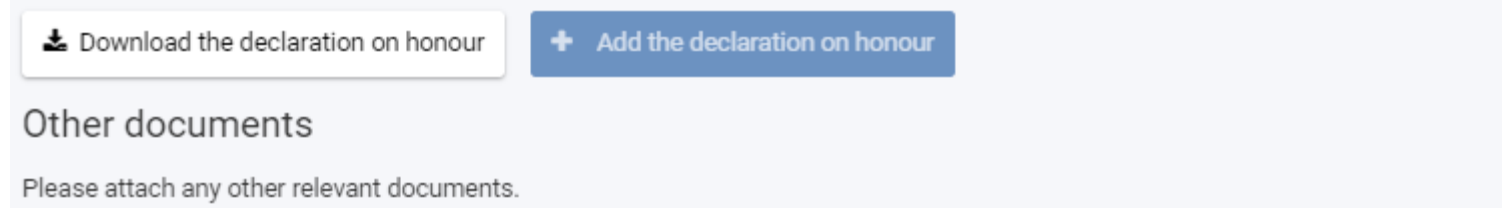

if you have any additional questions, please contact your National Agency. You can find their contact details here: List of National Agencies<br>[강

#### $\div$  Add documents

#### List of documents

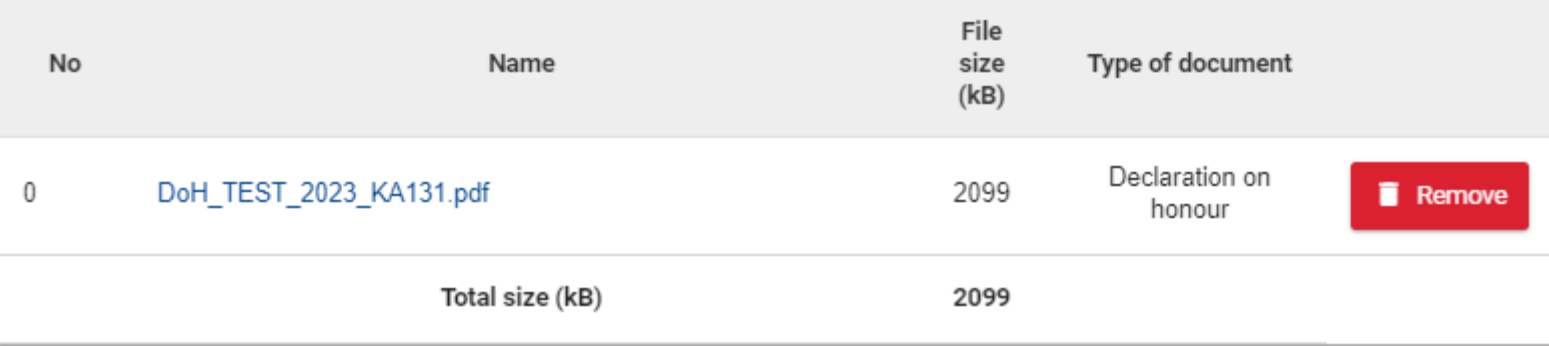

#### **Checkliste**

Sind alle Angaben vollständig, wird in allen Bereichen ein grünes Häkchen angezeigt.

Überprüfen Sie die Checkliste, nachdem alle Felder im Bericht ausgefüllt sind und setzen alle erledigten Punkte auf erledigt ✓ . Erst wenn Sie alle Punkte der Checkliste entsprechend markiert haben, aktiviert sich die Schaltfläche "*Start submission process*", und Sie können mit den nächsten Schritten fortfahren.

Der untere Teil der Checkliste wird automatisch ausgefüllt, wenn Ihre Eintragungen in den entsprechenden Reitern im Beneficiary Module vollständig sind.

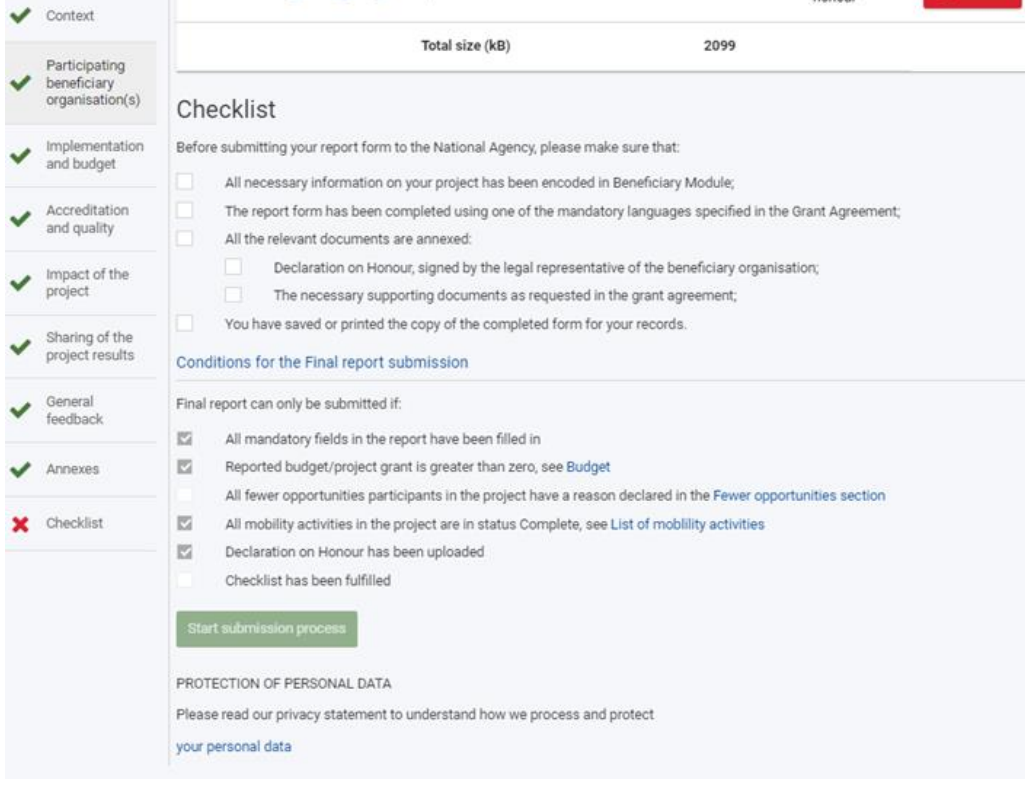

#### **Start Submission**

Sind alle Angaben vollständig und auf der Checkliste als erledigt gekennzeichnet, können Sie den Bericht mit "Start *submission process*" starten. Im nächsten Fenster müssen Sie die Übermittlung mit "*Submit Final Report*" bestätigen.

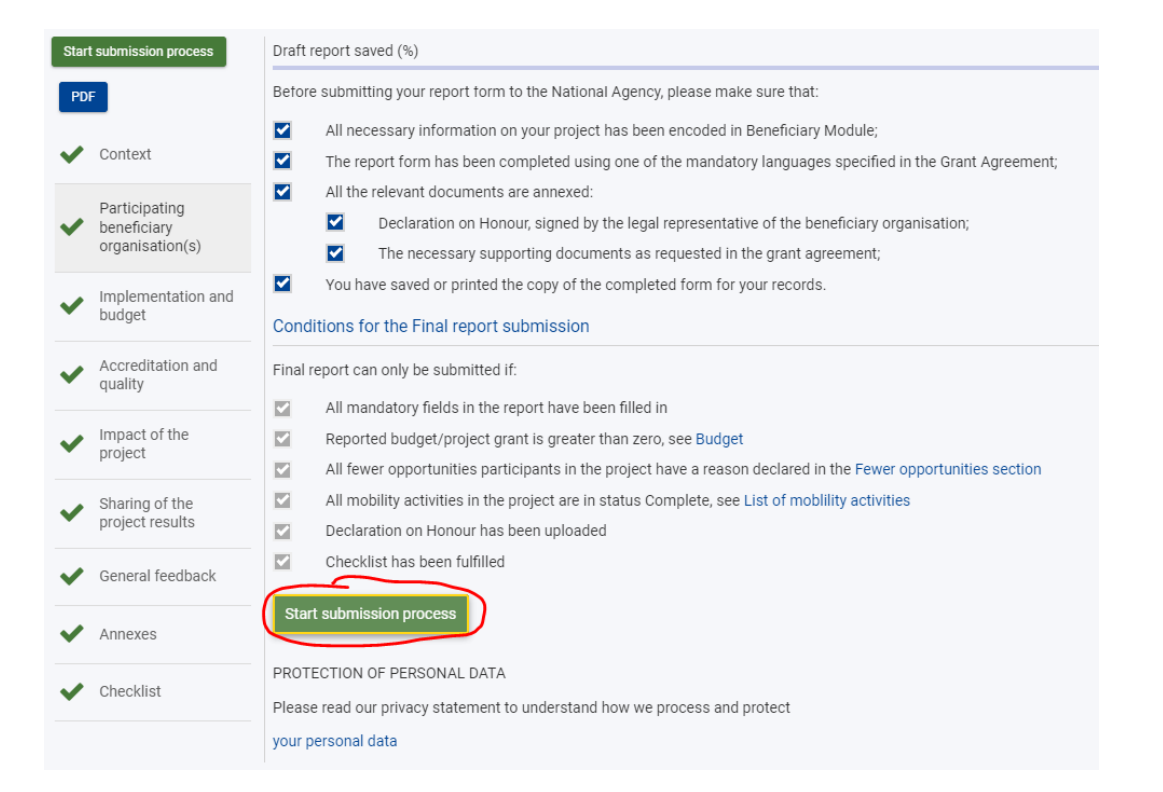

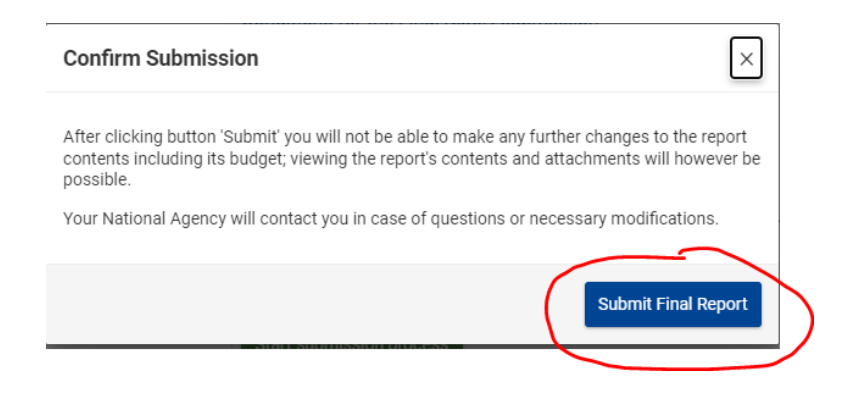

#### **Start Submission**

Bitte beachten Sie, dass die Übermittlung des Abschlussberichts – je nach Belastung des Servers – einige Zeit in Anspruch nehmen kann. Sobald der Abschlussbericht mit dem Status "*Submission in progress*" angezeigt wird, können Sie das Browser-Fenster schließen, der Abschlussbericht wird trotzdem weiter übermittelt. Sollte der Abschlussbericht in Ausnahmefällen nach 24 Stunden noch immer nicht als "Submitted" angezeigt werden, wenden Sie sich bitte an die NA DAAD.

Änderungen können nach erfolgreicher Übermittlung des Berichts nicht mehr vorgenommen werden. Das Projekt ist im Beneficiary Module für Sie nicht mehr zugänglich. Wir empfehlen Ihnen, den Abschlussbericht nun als pdf-Dokument für Ihre eigenen Unterlagen herunterzuladen ("*Download Beneficiary Report*").**Final Submission in progress** 

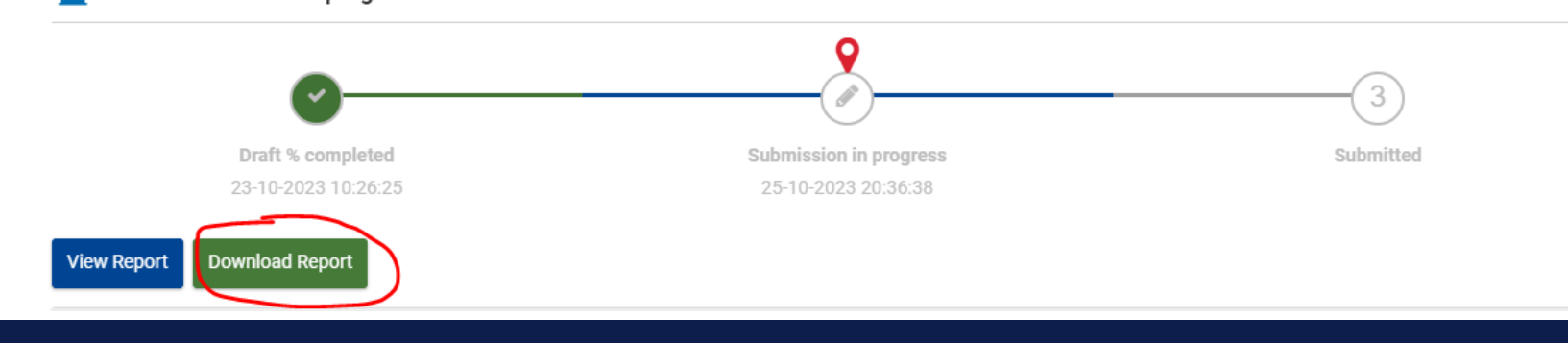

### <span id="page-59-0"></span>**Abschlussbericht bei Nullmobilität**

Momentan ist es nicht möglich einen Abschlussbericht bei Nullmobilität hochschulseitig im Beneficiary Module zu starten.

Wenn Sie das Projekt 2021 KA131 mit Nullmobilität abschließen möchten, schreiben Sie uns bitte eine Email an [erasmus-mobilitaet@daad.de](mailto:erasmus-mobilitaet@daad.de) und nennen Sie im Betreff Ihren Erasmus-Code. Bitte nennen Sie ebenfalls in der Email die genaue Projektnummer, z.B. 2021-1-DE01-KA131-HED-000003517, und erläutern uns kurz, warum keine Mobilitäten gefördert werden konnten.

Wir informieren Sie dann über die weiteren Schritte.

#### **Fragen/Unstimmigkeiten/Fehler**

Wenden Sie sich bei Problemen bitte an [erasmus-mobilitaet@daad.de](mailto:erasmus-mobilitaet@daad.de) und nennen Sie im Betreff Ihren Erasmus-Code. Bitte nennen Sie ebenfalls in der Email die genaue Projektnummer, z.B. 2021-1-DE01- KA131-HED-000003517.

Bei Fragen zum Beneficiary Module sind auch Screenshots hilfreich, um das Problem oder die Fragestellung besser einordnen zu können.

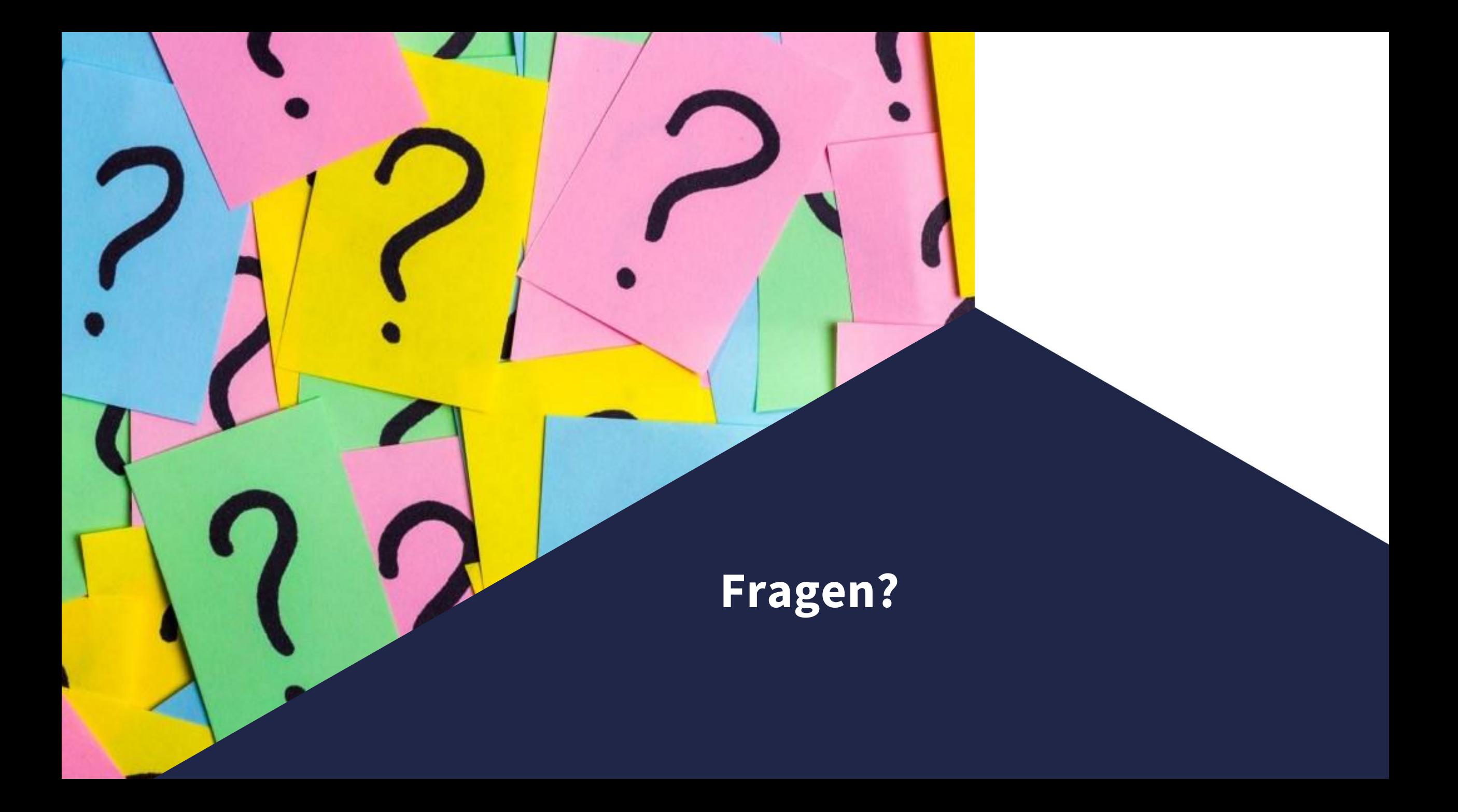

eu.daad.de

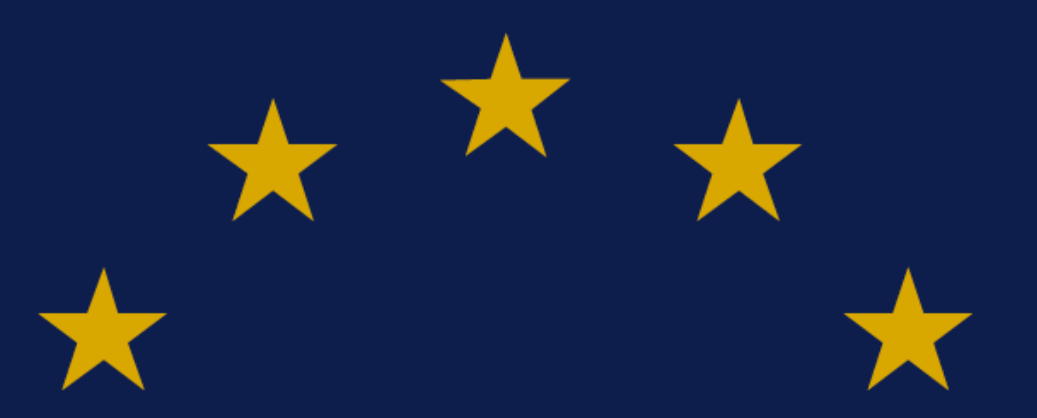

# **Enriching lives,** opening minds.

**Nationale Agentur für Erasmus+ Hochschulzusammenarbeit Erasmus+ National Agency Higher Education eu.daad.de**

DAAD – Deutscher Akademischer Austauschdienst German Academic Exchange Service (DAAD) Kennedyallee 50 | 53175 Bonn **www.daad.de**

Erasmus+ Enriching lives, opening minds.

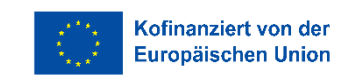

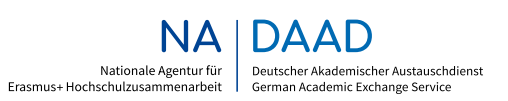

GEFÖRDERT VOM

Bundesministerium für Bildung<br>und Forschung